# Bluetooth Low Energy Embedded Module

# FBL701BC\_S(Multi) 사용자 설명서

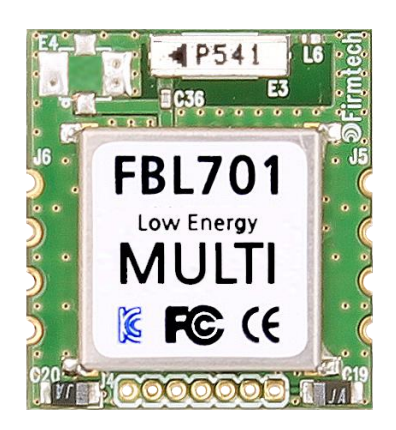

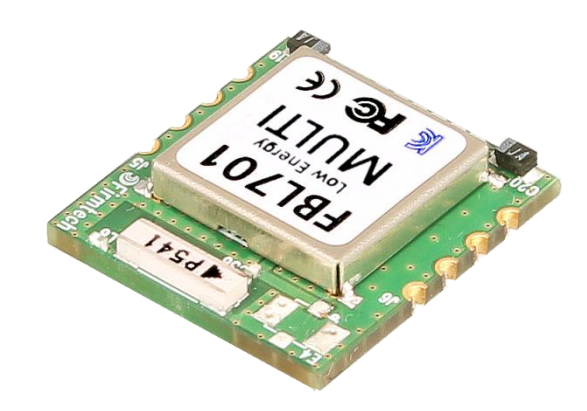

Version 1.0.0

# **J** Firmtech

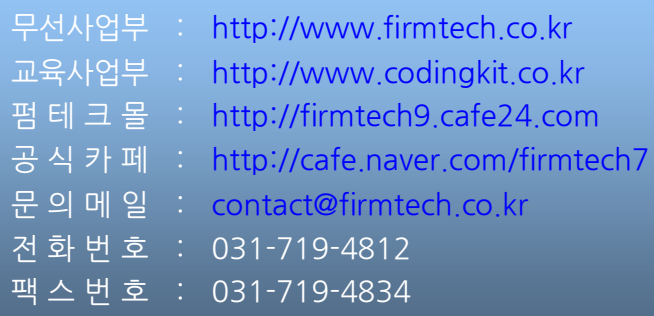

# Revision History

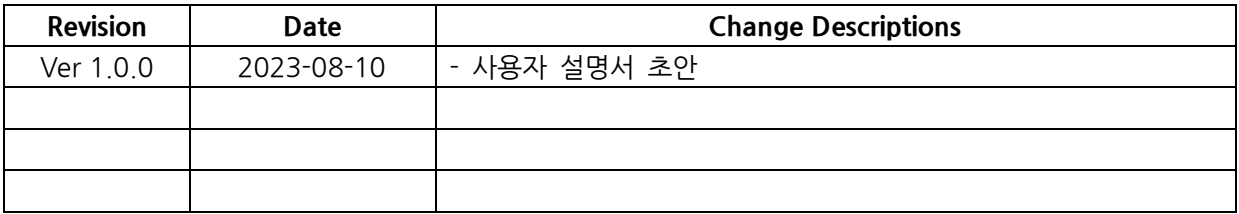

### 저작권자 (주)펌테크 2005 (C) Copyright FIRMTECH Co., Ltd. 2005 All rights reserved

이 사용설명서와 제품은 저작권법에 의해 보호되어 있습니다.

(주)펌테크의 사전 서면 동의 없이 사용 설명서 및 제품의 일부 또는 전체를 복사, 복제, 번역 또는 전자 매체나 기계가 읽을 수 있는 형태로 바꿀 수 없습니다. 이 사용설명서와 제품은 인쇄상의 잘못이나 기술적인 잘못이 있을 수 있으며 사전통보 없이

이러한 내용들이 바뀔 수 있습니다.

# 목 차

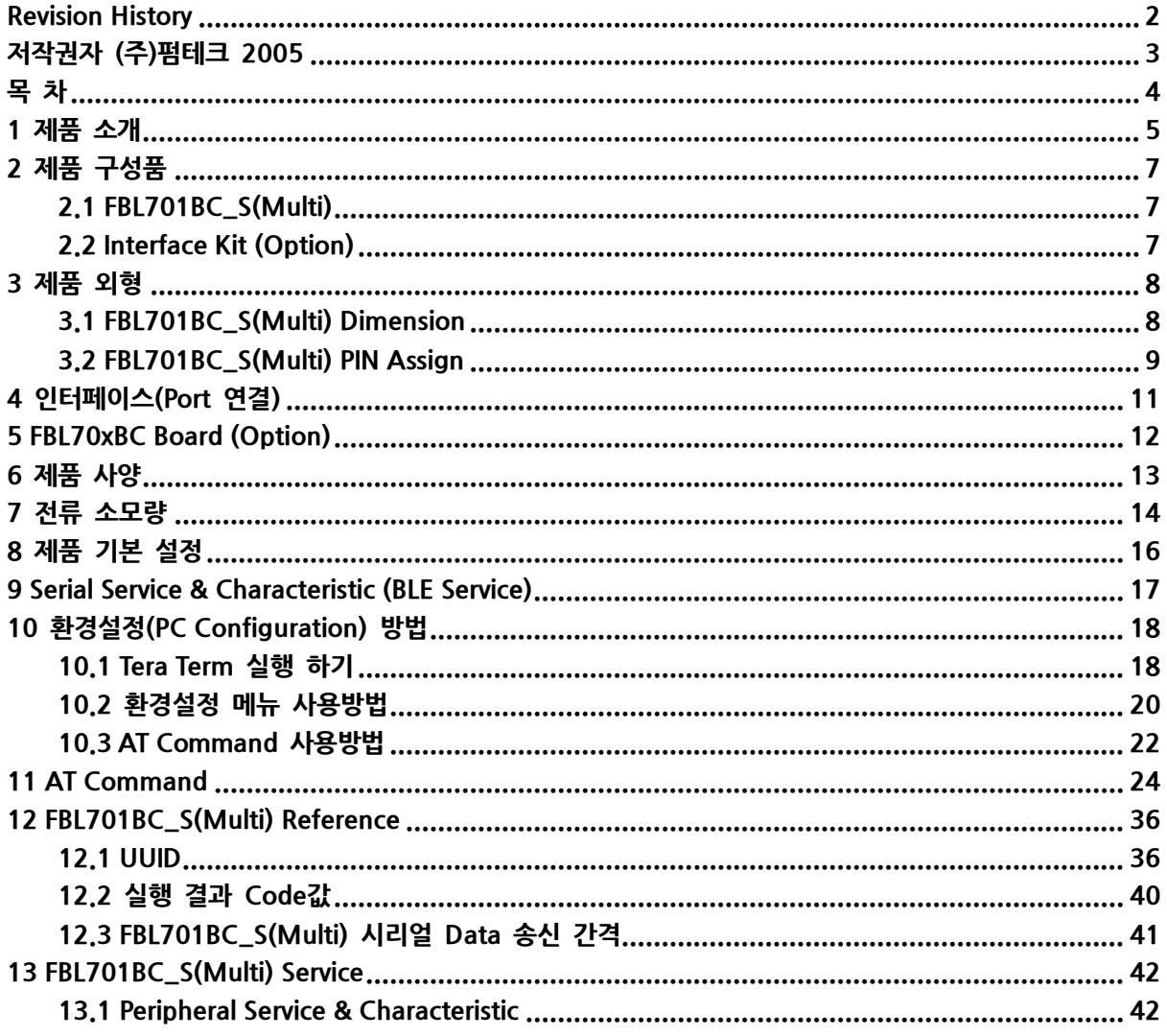

# 1 제품 소개

FBL701BC\_S(Multi) 주요 특징

- ① Bluetooth 5.1 Low Energy Support
- ② 8 Pins SMD Type으로 되어 있어 제품에 쉽게 적용 가능
- ③ Peripheral로만 동작하며 최대 7대의 Central 장치와 연결 가능
- ④ 전원 공급할 경우 바로 검색 및 연결 가능
- ⑤ AT Command를 지원하며 AT Command를 이용하여 제품의 설정 사항 및 동작 상태 제어 가능
- ⑥ Interface로 UART 사용 가능
- ※ 본 매뉴얼에서는 편의상 VDD를 VCC로 VSS를 GND로 표현했습니다.
- ※ FBL701BC\_S(Multi) 를 처음 구입하신 분들은 사용 전에 이 설명서에 있는 내용을 주의 깊게 읽어 보신 후 제품을 사용해 주시기 바랍니다.

### FBL701BC\_S(Multi) 사용에 관련된 참고사항

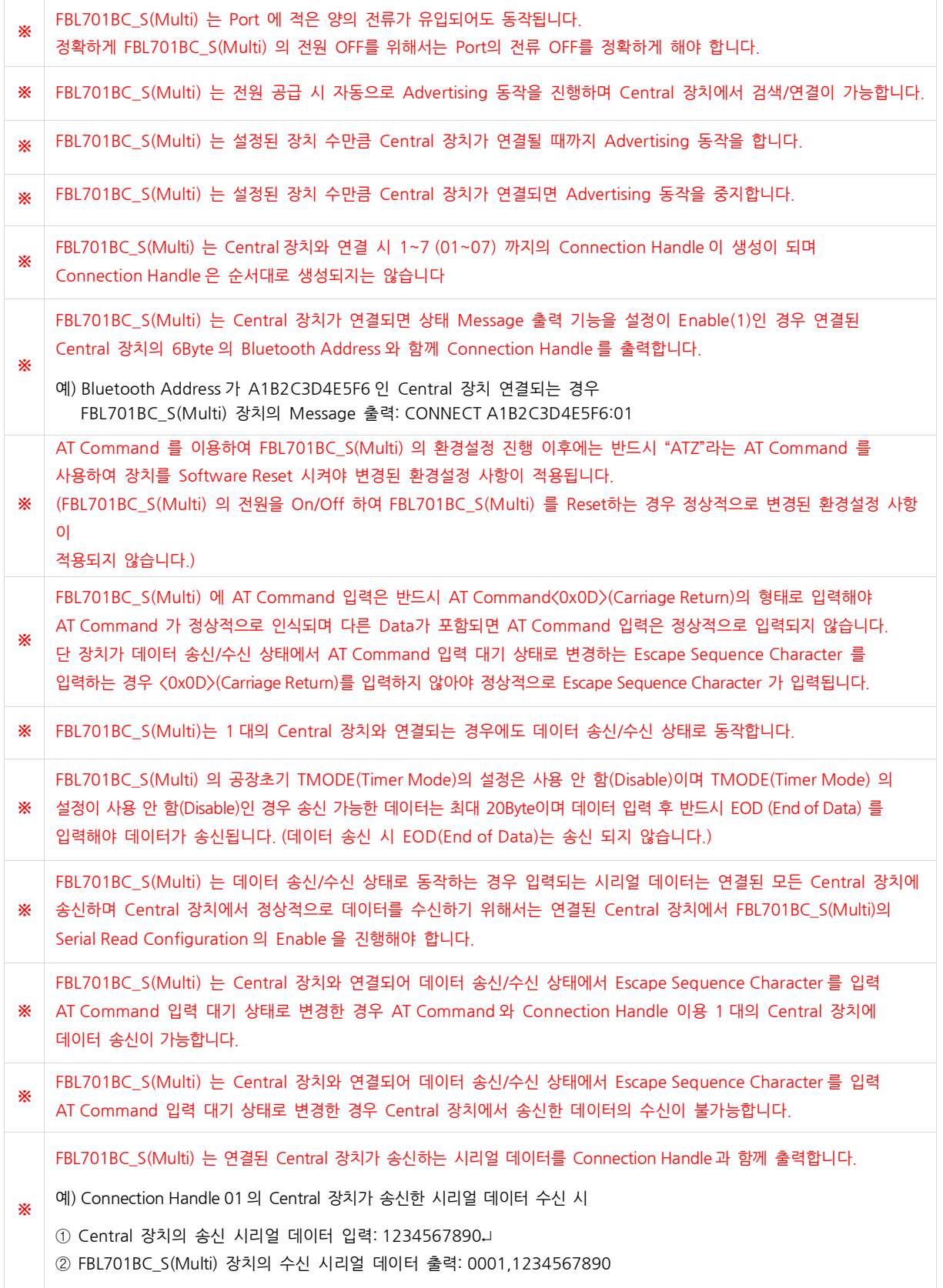

# 2 제품 구성품

# 2.1 FBL701BC\_S(Multi)

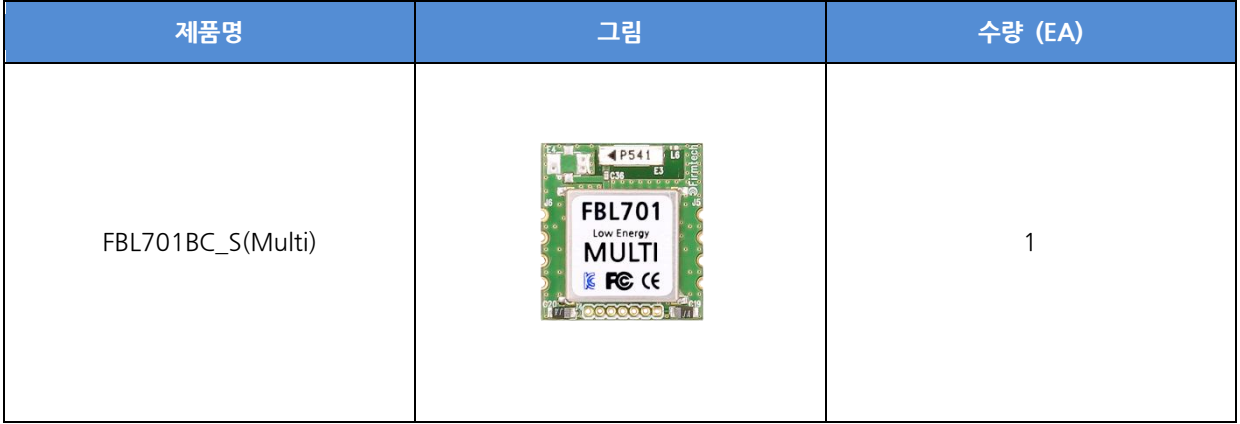

### < 표 2-1 FBL701BC\_S(Multi) 구성품 >

## 2.2 Interface Kit (Option)

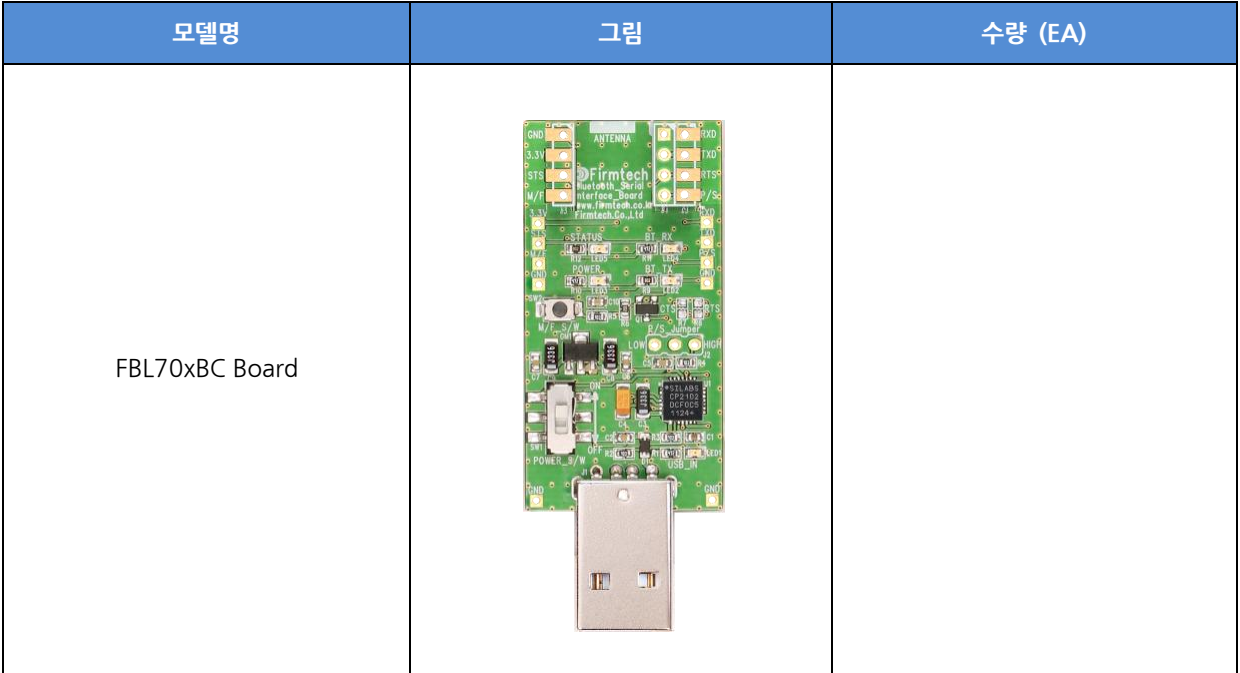

< 표 2-2 Interface Kit 구성품 >

※ 위의 구성품을 확인 하신 후 빠지거나 잘못된 것이 있으면 구입하신 곳으로 연락 주시기 바랍니다.

# 3 제품 외형

### 3.1 FBL701BC\_S(Multi) Dimension

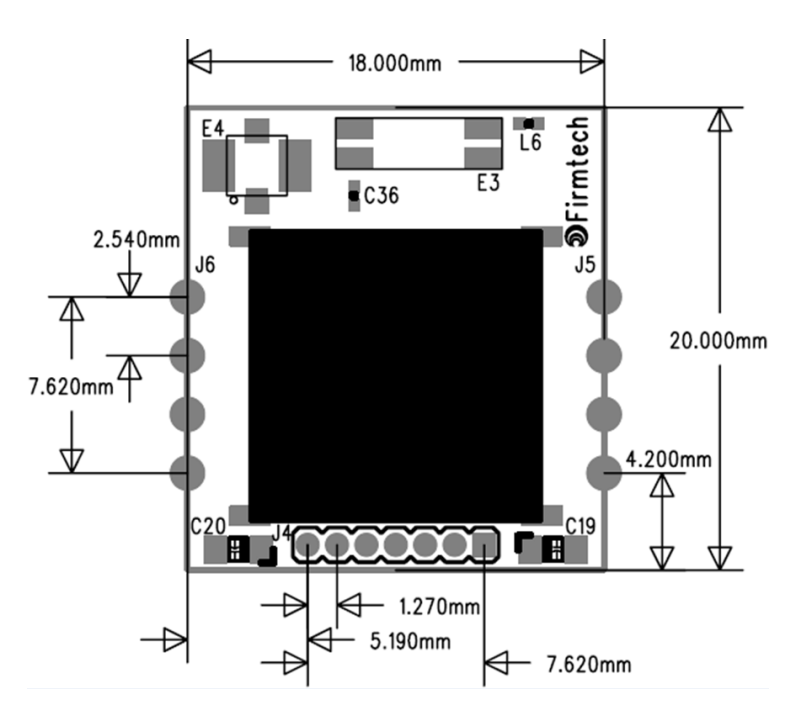

[ FBL701BC\_S(Multi) Top Dimension ]

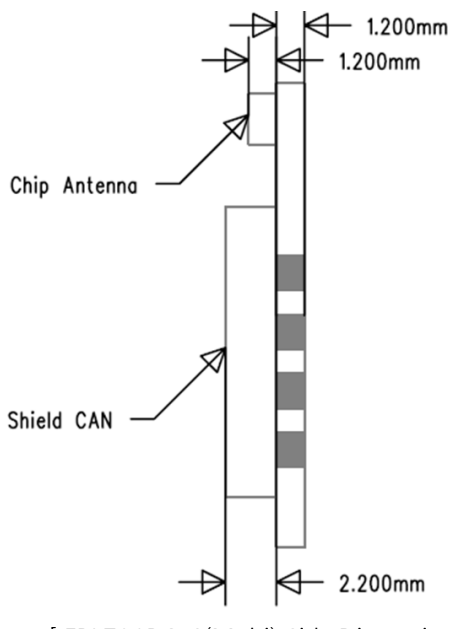

[ FBL701BC\_S(Multi) Side Dimension ]

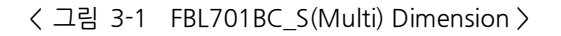

### 3.2 FBL701BC\_S(Multi) PIN Assign

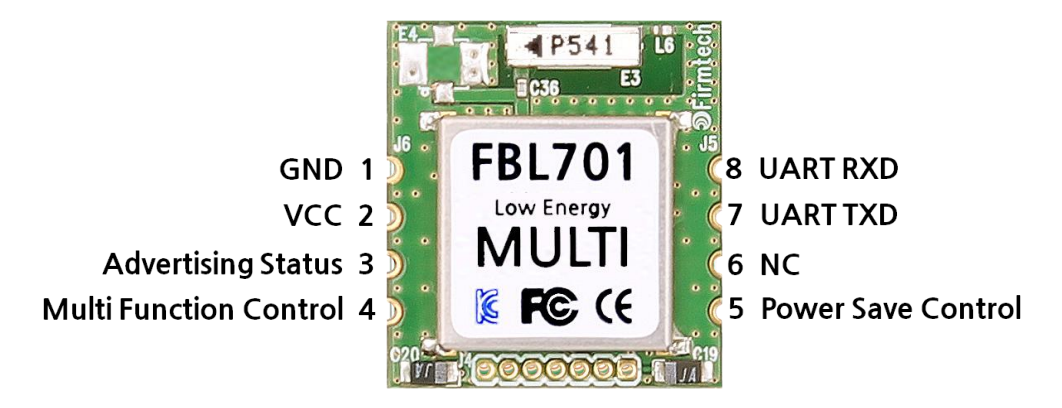

< 그림 3-2 FBL701BC\_S(Multi) PIN Assign >

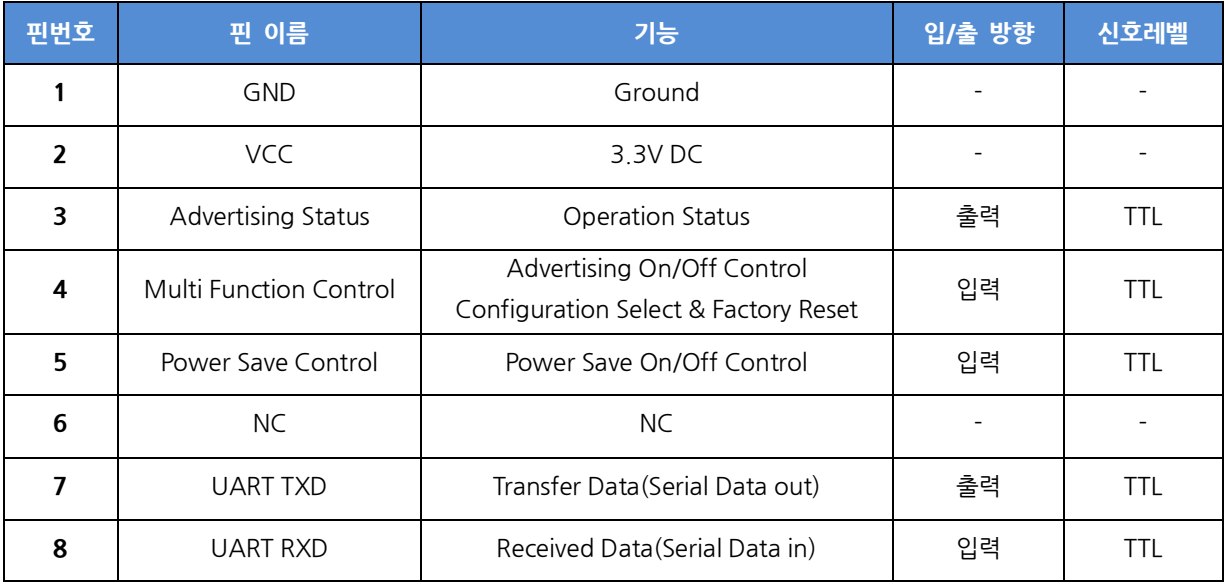

< 표 3-1 FBL701BC\_S(Multi) 신호선 및 기능 >

※ FBL701BC\_S(Multi)는 Port에 적은 양의 전류가 유입되어도 동작됩니다. 정확하게 FBL701BC\_S(Multi) 의 전원 OFF를 위해서는 Port의 전류 OFF를 정확하게 해야 합니다.

#### - Status Port

FBL701BC\_S(Multi) 의 동작 상태를 확인 시 사용하는 Port 입니다. 장치가 Advertising 동작을 하면 0.05초 ⇨ 2초 간격으로 Low/High(LED ON ⇨ LED OFF)를 반복합니다. 장치가 Advertising 동작을 중지하면 High상태(LED OFF)를 유지합니다. 장치가 Advertising 동작을 중지하여 AT Command 대기 상태일 경우 High상태(LED OFF)를 유지합니다. 장치가 설정된 장치 수만큼 Central 장치와 연결 되면 Low상태(LED ON)을 유지합니다. 장치가 환경설정 모드로 진입하면 1초 간격으로 Low/High (LED ON ⇨ LED OFF)를 반복합니다.

#### - Multi Function Control

FBL701BC\_S(Multi) 의 동작을 실행 시 사용하는 Port 입니다. 환경설정 모드로 진입하려면 Multi Function Control(4번 Port)에 Low Signal(0V)을 입력하고 전원을 인가합니다. 환경설정 모드의 통신속도는 9600bps(고정)으로 동작합니다.

장치를 공장 초기화를 진행하고자 하는 경우 환경설정 모드에 진입한 이후 Multi Function Control(4번 Port)에 다시 Low Signal(0V)을 입력하고 5초 이상 Low Signal(0V)이 유지되면 모든 설정 값은 공장 초기화 상태로 변경됩니다.

FBL701BC\_S(Multi) Advertising 동작의 ON/OFF를 선택합니다. 장치가 Advertising ON으로 동작 하는 경우 Multi Function Control(4번 Port)에 Low Signal(0V)을 입력하면 Advertising OFF로 변경됩니다.

장치가 Advertising OFF로 동작 하는 경우 Multi Function Control (4번 Port)에 Low Signal(0V)을 입력하면 Advertising ON으로 변경됩니다.

- ※ FBL701BC\_S(Multi)장치가 Advertising ON으로 동작 하는 경우 Central 장치에서 검색/연결이 가능하며 Advertising OFF로 동작 하는 경우 Central 장치에서 검색/연결이 불가능합니다.
- ※ FBL701BC\_S(Multi)는 설정된 장치 수만큼 Central 장치가 연결될 때까지 Advertising 동작을 합니다.
- ※ FBL701BC\_S(Multi)는 설정된 장치 수만큼 Central 장치가 연결되면 Advertising 동작을 중지합니다
- ※ Multi Function Control Port에 Pull Up을 연결하지 않을 경우 FBL701BC\_S(Multi)가 정상적으로 동작하지 않을 수 있습니다.

#### - Power Save Control Port

FBL701BC\_S(Multi)의 Power Save Mode ON/OFF를 선택합니다. Power Save Control Port에 Low Signal(0V)이 입력되면 Power Save Mode OFF 상태로 동작합니다. Power Save Control Port에 High Signal(3.3V)이 입력되면 Power Save Mode ON 상태로 동작합니다.

#### ※ FBL701BC\_S(Multi)의 공장 초기 상태(Default)의 Power Save Mode는 OFF입니다.

- ※ FBL701BC\_S(Multi) 의 Power Save Mode 사용의 설정은 공장 초기 상태(Default) 사용 안 함(Disable)이며 Power Save Mode를 사용하려면 AT Command를 이용하여 Power Save Mode 사용(Enable)으로 변경 해야 합니다.
- ※ FBL701BC\_S(Multi) 의 Power Save Mode 사용의 설정이 사용 안 함(Disable)이면 Power Save Control Port에 High Signal(3.3V)이 입력되어도 Power Save Mode OFF 상태로 동작합니다.
- ※ FBL701BC S(Multi) 가 Power Save Mode ON로 동작하는 경우 시리얼 데이터의 입력이 불가능합니다. 시리얼데이터를 입력하려면 반드시 Power Save Mode OFF상태로 동작해야 합니다.

# 4 인터페이스(Port 연결)

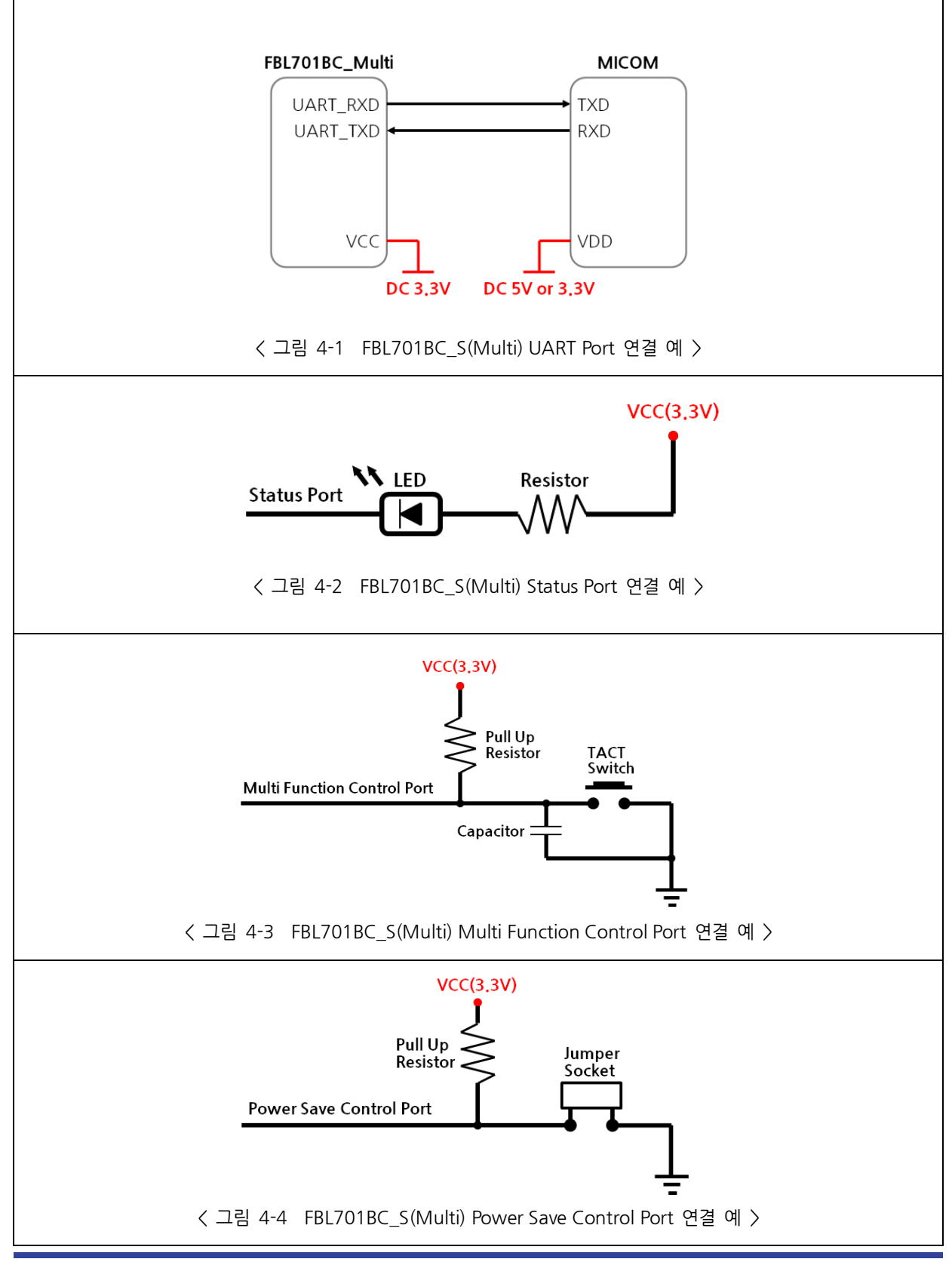

# 5 FBL70xBC Board (Option)

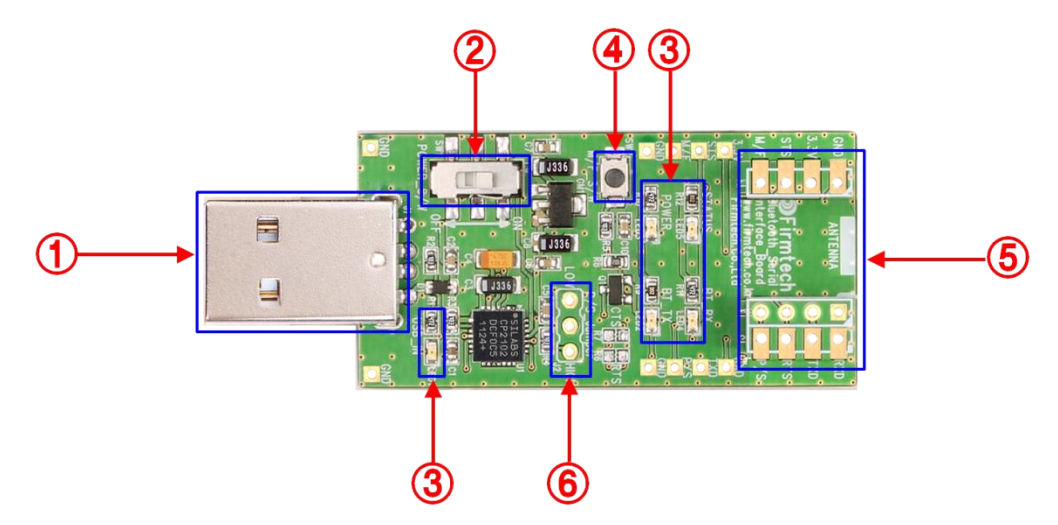

< 그림 5-1 FBL70xBC Board >

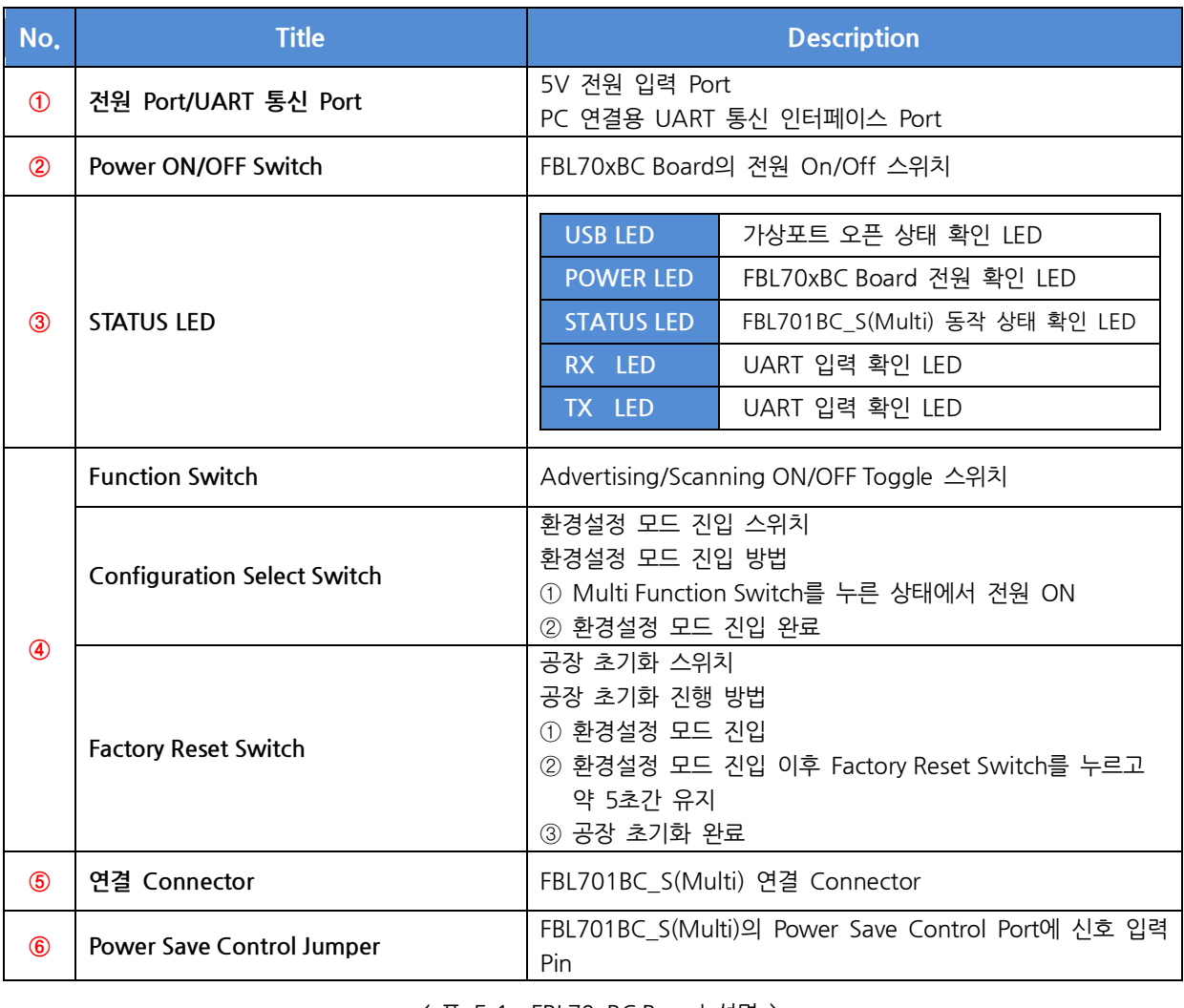

< 표 5-1 FBL70xBC Board 설명 >

# 제품 사양

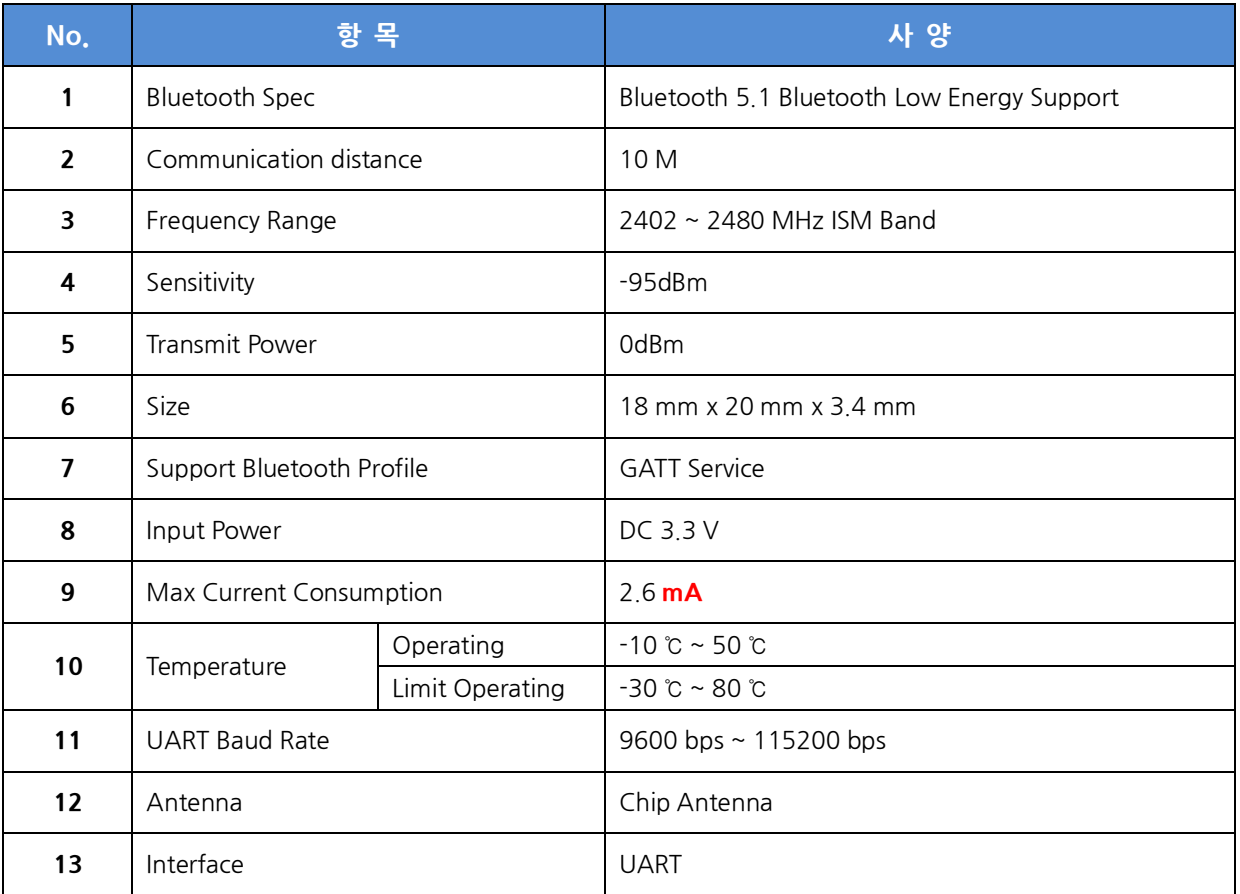

< 표 6-1 FBL701BC\_S(Multi) 제품 사양 >

# 7 전류 소모량

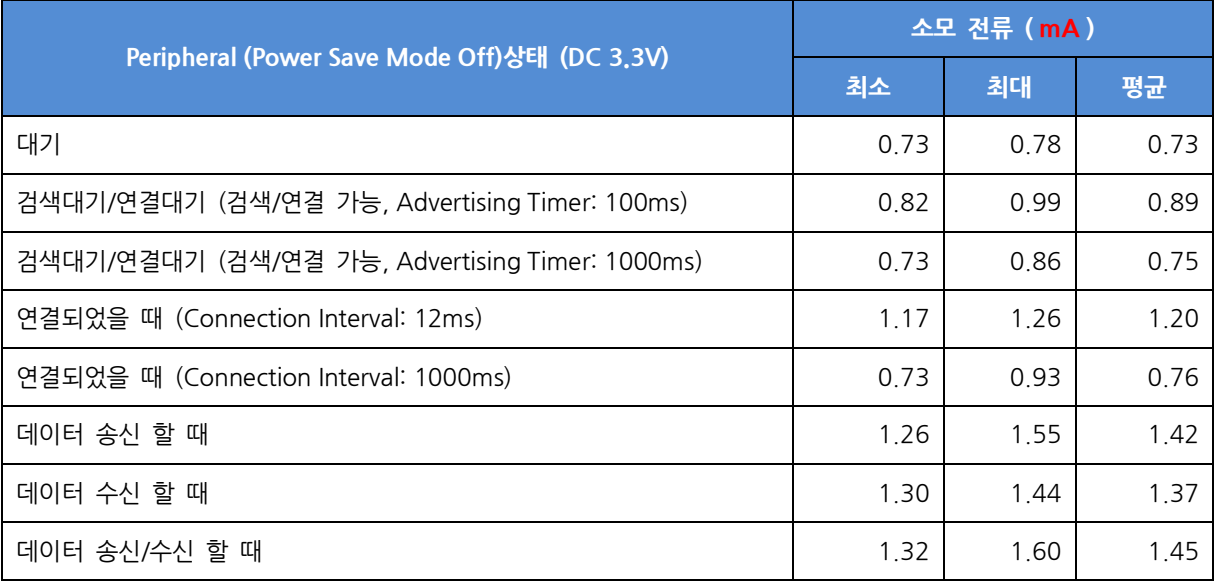

< 표 7-1 FBL701BC\_S(Multi) 의 Power Save Mode가 Off 인 경우 전류 소모량 >

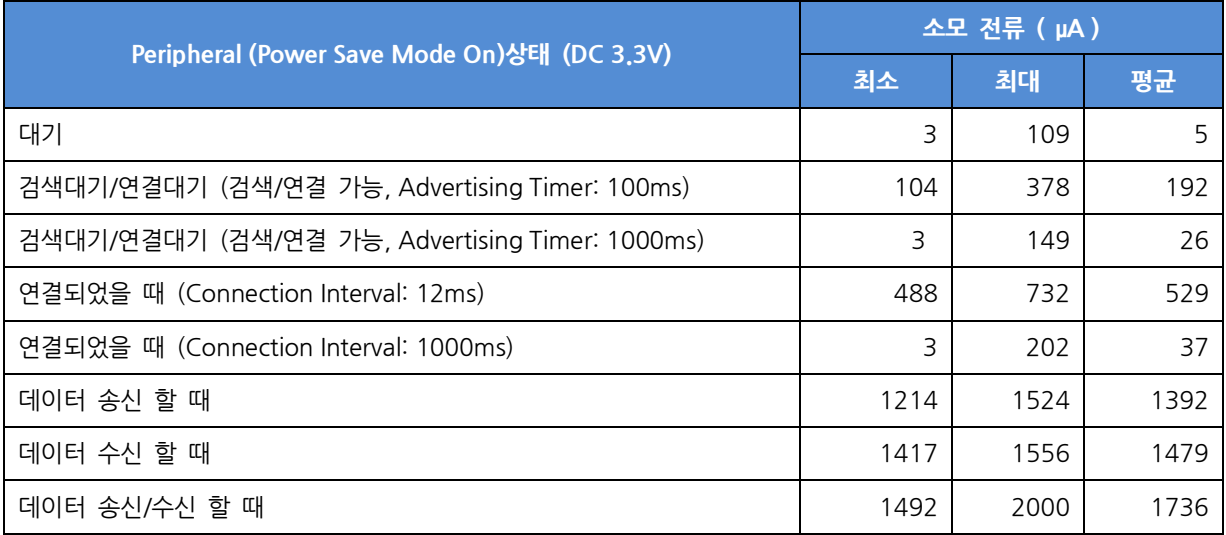

< 표 7-2 FBL701BC\_Mult i의 Power Save Mode On 인 경우 전류 소모량 >

### [ 전류 소모량 측정 조건 ]

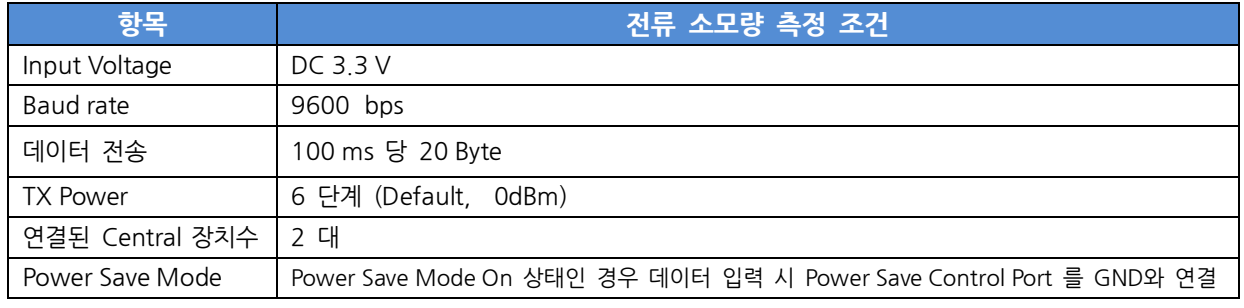

#### [ 소비 전류 증가 요인 ]

- Advertising Timer 간격 설정
- Connection Interval 설정
- TX Power 단계 설정
- Message 출력 사용 여부
- UART 사용 여부
- 외부 Component 연결
- 연결된 Central 장치 수의 증가
- ※ FBL701BC\_S(Multi) 는 Power Save Mode 사용에 대한 설정과 Power Save Mode 의 ON/OFF 변경이 가능하며 공장 초기 상태(Default)의 Power Save Mode 는 OFF로 동작합니다.
- ※ FBL701BC\_S(Multi) 의 Power Save Mode 사용의 설정은 공장 초기 상태(Default) 사용 안 함(Disable)이며 Power Save Mode 를 사용하려면 AT Command 를 이용하여 설정을 Power Save Mode 사용(Enable)으로 변경해야 합니다.
- ※ FBL701BC\_S(Multi) 의 Power Save Mode 사용의 설정이 사용 안 함(Disable)이면 Power Save Control Port에 High Signal(3.3V)이 입력되어도 Power Save Mode OFF 상태로 동작합니다.
- ※ FBL701BC\_S(Multi) 의 Power Save Mode 를 사용(Enable)으로 설정하고 Power Save Mode 를 On으로 사용 할 경 우

Serial Data 입력이 불가능합니다. Serial Data를 입력하려면 반드시 Power Save Mode를 Off 상태로 동작해야 합니다

※전송 속도와 데이터의 양에 따라서 전류 소모량이 달라집니다.

# 8 제품 기본 설정

제품의 기본 설정 사항은 <표 8-1> 와 같이 설정 되어 있습니다. 제품 사용 전에 기본 설정을 확인 하시고 사용 하시기 바랍니다.

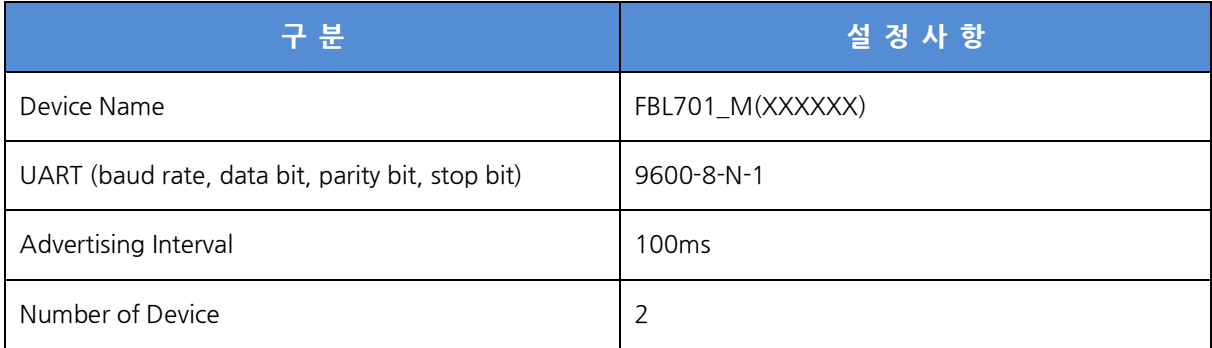

< 표 8-1 FBL701BC\_S(Multi) 기본 환경 설정 사항 >

FBL701BC\_S(Multi)의 환경설정을 변경하기 위해서는 FBL70xBC Board를 이용하여 PC와 연결 시리얼 프로그램 을

이용하거나 MICOM과 연결하여 AT Command를 이용하여 설정 값을 변경 하실 수 있습니다.

- ※ AT Command 를 이용하여 FBL701BC\_S(Multi)의 환경설정 진행 이후에는 반드시 "ATZ"라는 AT Command 를 사용하여 장치를 Software Reset 시켜야 변경된 환경설정 사항이 적용됩니다. (FBL701BC\_S(Multi) 의 전원을 On/Off 하여 FBL701BC\_S(Multi) 를 Reset 하는 경우 정상적으로 변경된 환경설정 사항이 적용되지 않습니다.)
- ※ FBL701BC\_S(Multi) 에 AT Command 입력은 반드시 AT Command<0x0D>(Carriage Return)의 형태로 입력해야 AT Command가 정상적으로 인식되며 다른 Data가 포함되면 AT Command 입력은 정상적으로 입력되지 않습 니다.
- ※ FBL701BC\_S(Multi) 의 UART 설정은 Baud rate의 설정만 변경 가능하며 Data bit, Parity bit, Stop bit의 설정은 변경이 불가능합니다.

## 9 Serial Service & Characteristic (BLE Service)

BLE 장치간의 Data 송신/수신을 위해서는 BLE 장치간의 무선 구간이 연결 돼야 합니다. BLE 무선 구간을 연결하기 위해서는 BLE 장치가 각각 Central과 Peripheral로 동작 하며 Peripheral 장치는 Advertising을 하고 있어야 합니다.

FBL701BC\_S(Multi)는 Peripheral 로만 동작 가능합니다. FBL701BC\_S(Multi)는 전원 입력 시 Central 장치에서 검색 및 연결이 가능합니다. FBL701BC\_S(Multi)는 설정된 장치 수만큼 Central 장치가 연결될 때까지 Advertising 동작을 합니다. FBL701BC\_S(Multi)는 설정된 장치 수만큼 Central 장치가 연결이 되면 Advertising 동작을 중지합니다. FBL701BC\_S(Multi)는 1 대의 Central 장치가 연결되어도 데이터 송신/수신 상태로 동작합니다.

BLE 장치끼리 서로 Data 를 송신/수신 하기 위해서는 장치에서 제공되는 Service 와 Characteristic 을 알고 있어야 합니다.

BLE 장치에서 지원하는 Service 와 Characteristic 을 알기 위해서는 BLE 장치간의 무선 구간 연결을 진행하고

Central 장치에서 Peripheral 장치에서 지원하는 Service 와 Characteristic 을 검색해야 합니다.

※ Service와 Characteristic 관련 사항은 "13. Peripheral Service"를 참고하시기 바랍니다.

#### FBL701BC\_S(Multi)의 Primary Service 는 다음과 같습니다.

Serial Service: 0xFFF0

#### FBL701BC\_S(Multi)의 Primary Service 각각의 Characteristic 은 다음과 같습니다.

Serial Write Characteristic: 0xFFF1 Serial Read Characteristic: 0xFFF2

Characteristic 을 검색해 알아낸 Properties/Handle/UUID 를 이용하여 BLE 장치로 Data 송신, Data 수신 Notification Enable/Disable 등을 진행합니다.

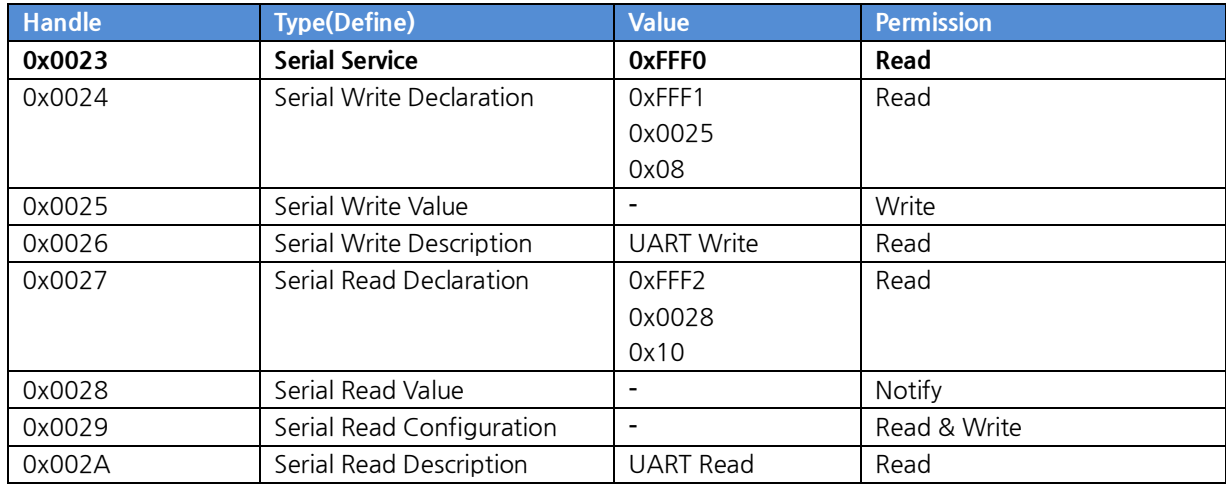

< 표 9-1 FBL701BC\_S(Multi) Serial Service & Characteristic >

# 10 환경설정(PC Configuration) 방법

PC Configuration(환경설정) 방법은 FBL701BC\_S(Multi)가 FBL70xBC Board에 연결된 경우의 설명입니다.

- PC Configuration을 위한 구성품
- ① FBL701BC\_S(Multi)
- ② FBL70xBC Board

PC Configuration(환경설정)은 두 가지 방법으로 진행 할 수 있습니다.

- ① 환경설정 메뉴를 이용하는 방법
- ② AT Command를 이용하는 방법

환경설정 메뉴 및 AT Command를 이용 설정 변경은 모두 시리얼 통신 프로그램(Tera Term)을 사용합니다. MICOM을 이용 설정 변경하는 경우에는 AT Command를 이용하여 설정을 진행합니다.

### 10.1 Tera Term 실행 하기

환경설정을 하기 위해서는 시리얼 통신 프로그램이 필요합니다. 여기서는 Tera Term 을 사용하여 설명합니다. 시리얼 통신 프로그램 Tera Term을 이용해서 환경설정을 하기 위해서는 제품을 PC에 연결한 후 전원을 인가하기 이전에 시리얼 통신 프로그램 관련 설정 작업이 진행되어야 합니다.

① 시리얼 통신 프로그램인 Tera Term 실행 후 [메뉴] ⇨ [새로 만들기] 실행하면 새 연결 창이 나옵니다.

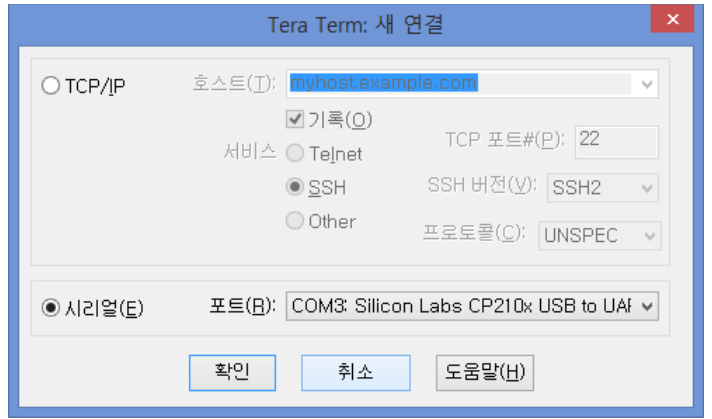

< 그림 10-1 Tera Term 설정 창1 >

② 새 연결 창에서 시리얼 선택한 다음 장치가 연결되어 있는 COM port를 선택 하고 확인을 클릭 합니다.

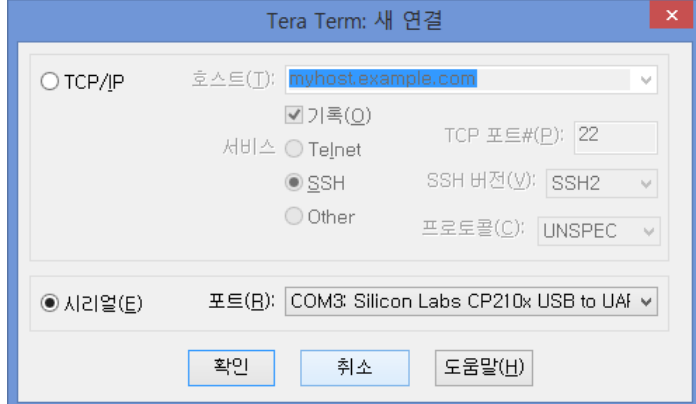

< 그림 10-2 Tera Term 설정 창2 >

③ COM port가 연결 되면 [설정] ⇨ [시리얼 포트] 실행하여 속도: 9600 데이터: 8 패리티: 없음 스탑비트: 1 흐름제어: none 을 선택 후 확인을 클릭 합니다.

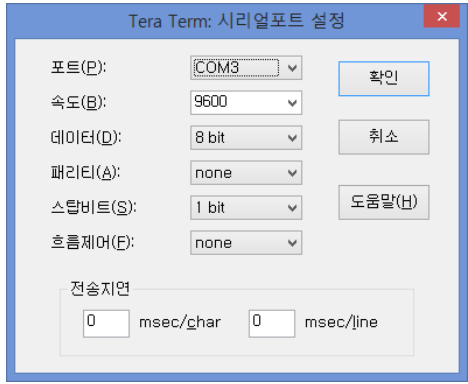

< 그림 10-3 Tera Term 설정 창3 >

※참고: 시리얼 통신 프로그램인 Tera Term 은 터미널 창의 설정 사항을 변경하지 않으면 키보드로 입력하는 시리얼 데이터를 터미널 창에서 확인이 불가능합니다. 키보드로 입력하는 시리얼 데이터를 터미널 창에서 확인 하려면 설정을 변경해 주어야 합니다. Tera Term 실행 후 프로그램 상단에 [설정] ⇨ [터미널]을 선택 후 지역 에코(L) 항목을 체크합니다.

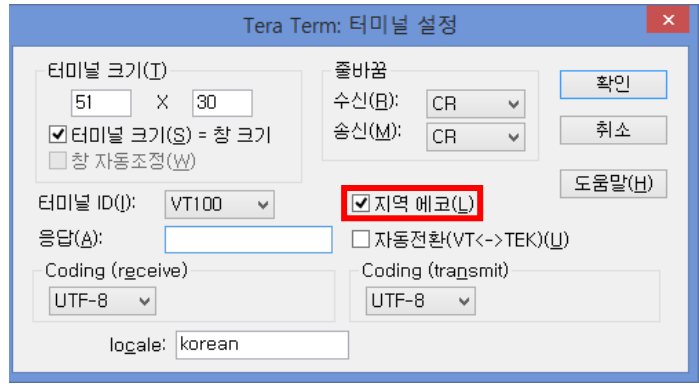

< 그림 10-4 Tera Term 설정 창4 >

### 10.2 환경설정 메뉴 사용방법

FBL70xBC Board의 Multi Function Switch를 누른 상태에서 전원을 인가하면 아래와 같은 환경설정 메뉴가 Tera Term에 출력됩니다.

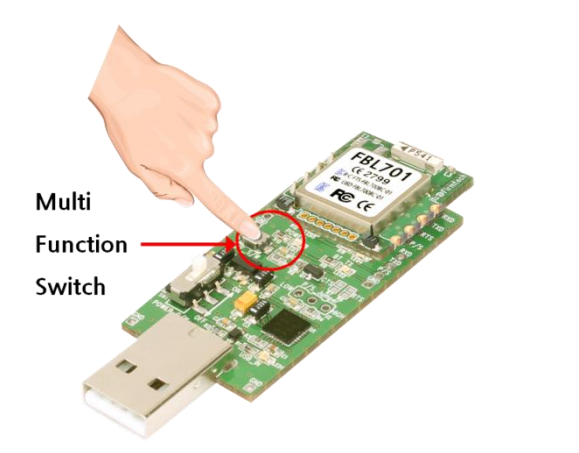

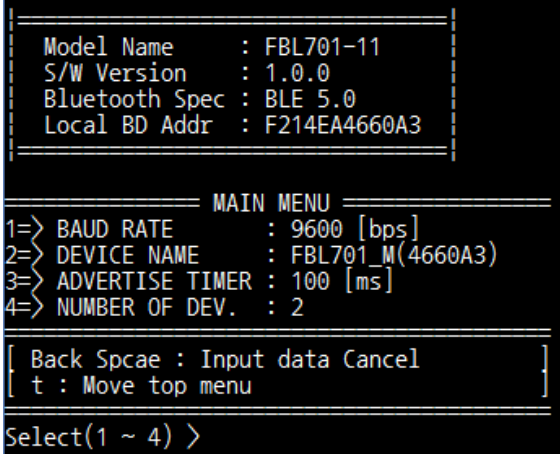

< 그림 10-5 PC Configuration 메뉴 >

사용자는 변경하기 원하는 내용의 환경설정 메뉴를 선택합니다. 메뉴의 선택은 메뉴의 번호를 선택하면 됩니다.

예) BAUD RATE를 변경하고자 할 때: 1 ⇨ Enter 입력

환경설정 메뉴의 사용법은 아래와 같습니다.

환경설정 변경의 실행은 반드시 환경설정 메뉴 선택 이후 Enter 키를 입력해야 실행됩니다.

환경설정 메뉴의 상위 메뉴로 이동하려면 t 또는 T를 입력 후 Enter 키를 입력해야 합니다.

환경설정 메뉴의 이동은 왼쪽에 있는 숫자를 이용하여 이동하며 입력한 다음 반드시 Enter 키를 입력해야 합니다. 입력된 문자가 잘못 되었거나 해당 메뉴에서 지원하지 않으면 Retry Select(1~4) > 라는 메시지가 출력됩니다. 입력된 문자가 초과 되면 Retry Select(1~4) > 라는 재시도 메시지가 출력됩니다.

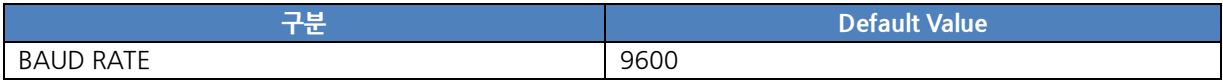

BAUD RATE 는 장치의 시리얼 통신 속도를 설정합니다.

① 통신속도는 9600 ~ 115200 bps 까지 설정 가능합니다.

- ② FBL701BC\_S(Multi)에 입력된 시리얼 데이터를 Central 장치에서 수신하기 위해서는 FBL701BC\_S(Multi) 장치의 Serial Read Configuration 이 Enable 로 설정되어 있어야 합니다.
- ③ FBL701BC\_S(Multi)의 Serial Read Configuration 의 Enable 은 Central 장치에서 진행합니다.
- ※ FBL701BC\_S(Multi)의 Serial Read Configuration 의 Enable 은 연결된 Central 장치에서 각각 진행해야 합니다. ④ FBL701BC\_S(Multi)는 Firmtech의 Central 장치와 연결되는 경우 Firmtech의 Central 장치의 Serial Mode가 Enable(1)인 경우에는 Serial Read Configuration의 Enable을 자동으로 진행합니다.
- ※ Firmtech 의 Central 장치의 Serial Mode가 Disable(0)로 설정된 경우 FBL701BC\_S(Multi)와 연결한 경우에는 Serial Read Configuration은 Disable이며 FBL701BC\_S(Multi) 입력된 시리얼 데이터를 Central 장치에서 수신 하기 위해서는 Firmtech Central 장치에서 Serial Read Configuration을 Enable로 진행해야 합니다.
- ※ FBL701BC\_S(Multi) 장치에 시리얼 데이터 입력을 위해서는 Power Save Mode는 반드시 Off 상태로 동작해야 시리얼 데이터 입력이 정상적으로 가능합니다.
- ※ FBL701BC S(Multi) 장치의 UART 통신 속도를 높게 설정하여 사용하는 경우 데이터 송신 시 시간 간격을 늘려야 합니다.

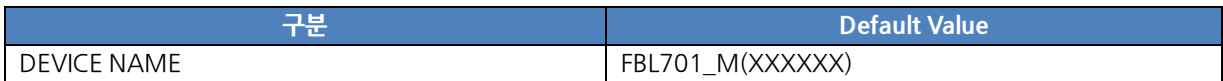

장치의 Device Name 을 설정합니다.

① 장치의 Device Name 은 Advertising Data 에 포함됩니다.

② 장치의 Device Name 은 최대 20Byte 까지 설정 가능합니다.

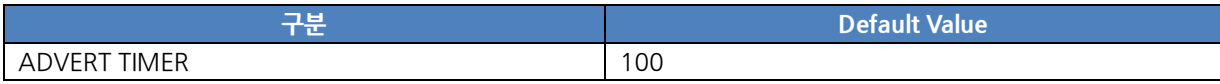

장치의 Advertising Data 송신 간격을 설정합니다.

① 장치의 Advertising Data 송신 간격을 짧게 설정하면 장치의 소비전류가 증가합니다.

② 장치의 Advertising Data 송신 간격은 최소 100ms 에서 최대 6000ms 까지 설정 가능합니다.

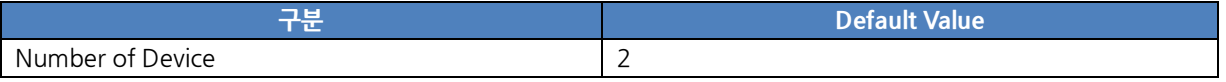

장치의 연결하는 Central 장치의 수를 설정합니다.

① 장치의 연결된 Central 장치의 수가 많아지면 장치의 소비전류가 증가합니다.

② 장치의 연결하는 Central 장치의 수는 최소 2 대에서 최대 7 대까지 설정 가능합니다.

※ BL701BC\_Multi 에 연결된 Central 장치의 수가 많아지면 데이터 송신 시 시간 간격을 늘려야 합니다.

### 10.3 AT Command 사용방법

Tera Term 설정 완료 후 FBL70xBC Board의 전원을 인가 하면 아래와 같은 Start 메시지가 Tera Term에 출력됩니다.

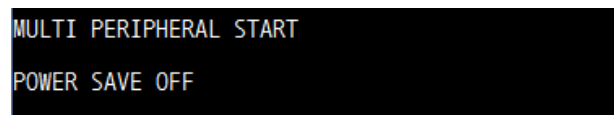

< 그림 10-6 Start 메시지 출력 화면 >

정상적으로 AT Command를 사용할 수 있는 상태인 경우 AT Command "AT" 입력 후 Enter키를 입력하면 OK라는 메시지가 출력됩니다.

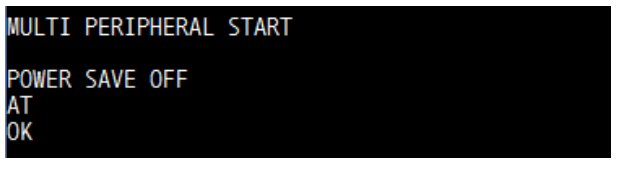

< 그림 10-7 OK 메시지 출력 화면 >

AT Command 입력 없이 Enter키를 입력하거나 잘못된 AT Command 입력 후 Enter키를 입력하면 ERROR라는 메시지가 출력됩니다.

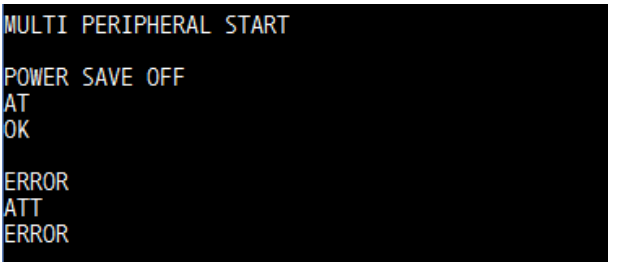

< 그림 10-8 ERROR 메시지 출력 화면 >

제품의 Device Name을 확인하기 위해 AT Command "AT+BTNAME?"을 입력하고 Enter키를 입력합니다. 제품의 Device Name이 출력됩니다.

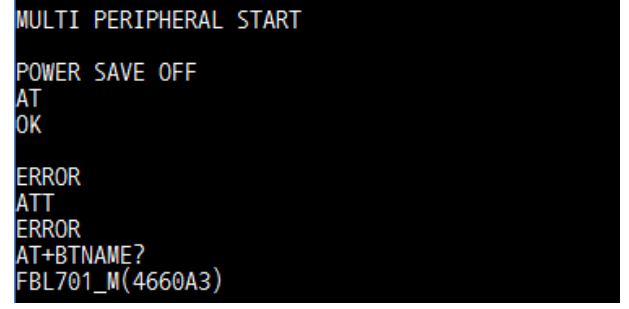

< 그림 10-9 Device Name 확인 >

제품의 Device Name을 변경하기 위해 AT Command "AT+BTNAME=ABCDEF"을 입력하고 Enter키를 입력하면 OK라는 메시지가 출력됩니다.

제품의 변경된 Device Name을 적용하기 위해 AT Command "ATZ"를 입력하고 Enter키를 입력하면 OK라는 메시지를 출력하며 Software Reset이 실행됩니다.

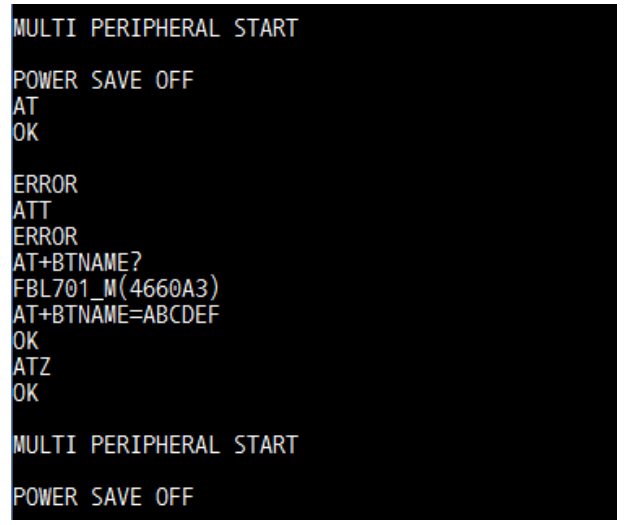

< 그림 10-10 Device Name 변경 >

변경된 제품의 Device Name을 확인하기 위해 AT Command "AT+BTNAME?"을 입력하고 Enter키를 입력합니다. 변경된 제품의 Device Name이 출력됩니다.

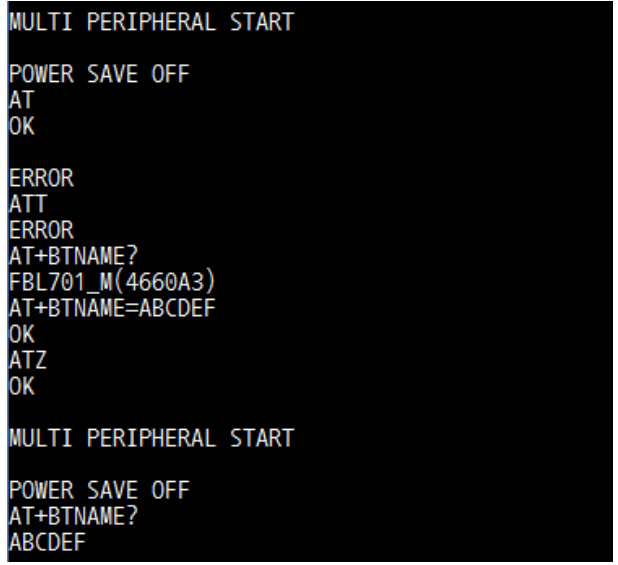

< 그림 10-11 변경된 Device Name 확인 >

FBL701BC\_S(Multi)에 AT Command 입력은 반드시 AT Command<0x0D>(Carriage Return)의 형태로 입력해야 AT Command가 정상적으로 인식되며 다른 Data가 포함되면 AT Command 입력은 정상적으로 입력되지 않습니다. 단 장치가 데이터 송신/수신 상태에서 AT Command 입력 대기 상태로 변경하는 Escape Sequence Character 를 입력하는 경우 <0x0D>(Carriage Return)를 입력하지 않아야 정상적으로 Escape Sequence Character 가 입력됩니다.

# 11 AT Command

아래에 설명된 AT Command는 ASCII문자로 입력/출력 되며 AT Command 입력 후 <0x0D>(Carriage Return)를 같이 입력해야 Command가 정상적으로 인식됩니다. AT Command의 응답은 <0x0D><0x0A><RESPONSE><0x0D><0x0A>의 형태로 응답합니다.

HOST: AT Command를 이용하여 (주)펌테크 제품을 제어하는 장치입니다. (예 ⇨ PC, MICOM ) DEVICE: (주)펌테크의 Bluetooth 장치입니다.

AT Command를 이용하여 환경설정 진행 이후에는 반드시 ATZ라는 AT Command를 이용하여 FBL701BC\_S(Multi)를 Software Reset을 실행해야 변경된 환경설정 사항이 적용됩니다.

FBL701BC\_S(Multi)는 검색 대기/연결 대기 경우에도 설정 확인 및 설정 변경 가능합니다. FBL701BC\_S(Multi)는 1 대의 Central 장치와 연결되는 경우에도 데이터 송신/수신 상태로 동작합니다. FBL701BC\_S(Multi)는 데이터 송신/수신 상태로 동작하는 경우 입력되는 시리얼 데이터는 연결된 모든 Central 장치에 송신되며 AT Command 를 입력하기 위해서는 Escape Sequence Character 를 입력하여 AT Command 입력 대기 상태로 변경해야 합니다.

FBL701BC\_S(Multi)는 Central 장치와 연결되어 데이터 송신/수신 상태에서 Escape Sequence Character 를 입력하여 AT Command 입력 대기 상태로 변경한 경우에는 설정 확인만 가능하며 설정 변경은 불가능합니다.

SYMBOL 정의

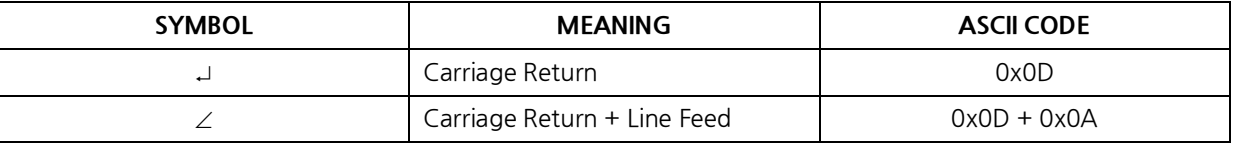

<Symbol Table>

#### < Common AT Command >

AT

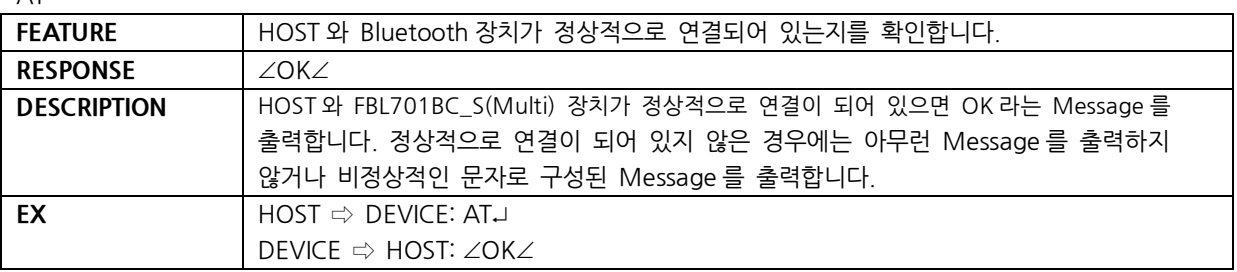

ATZ

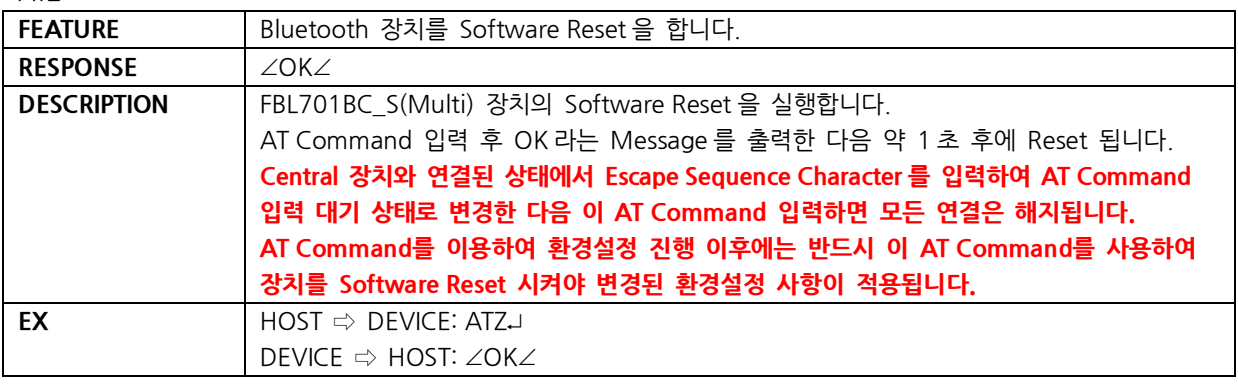

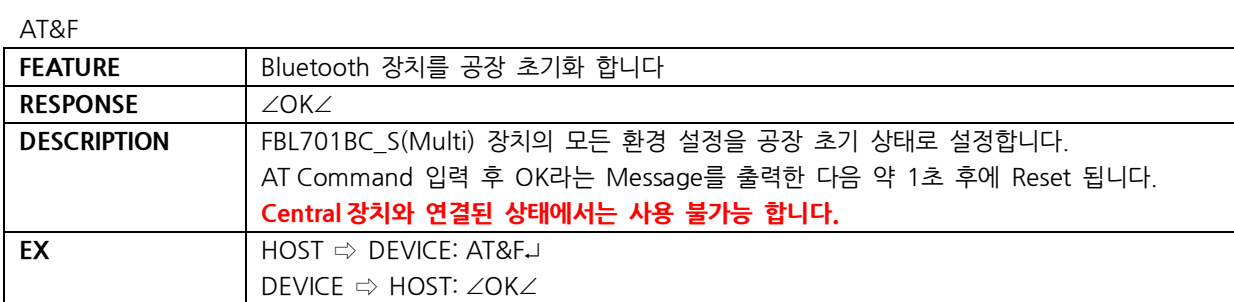

#### AT+BTDEV=n

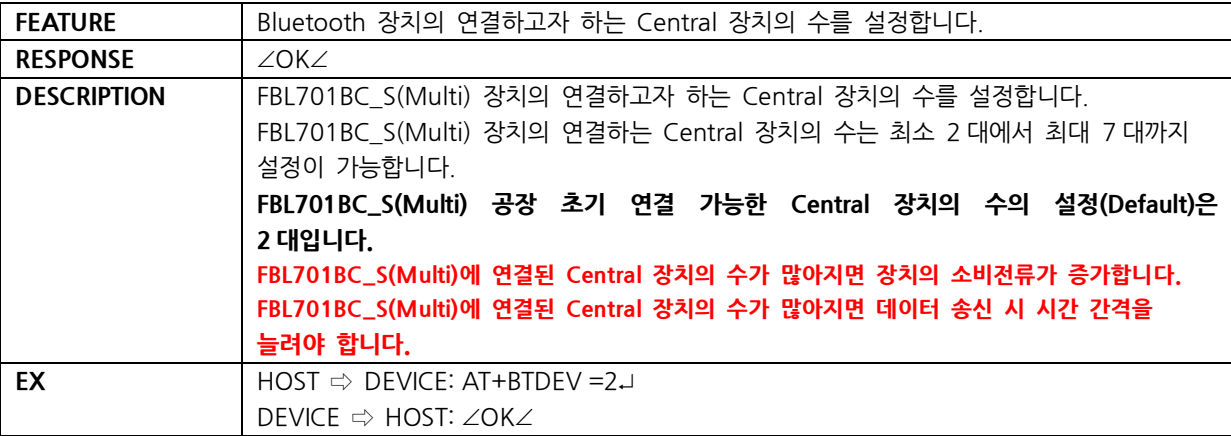

#### AT+BTDEV?

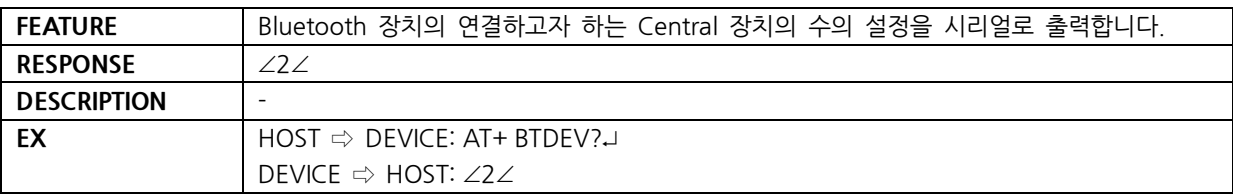

#### AT+BTNAME= XXXXXX

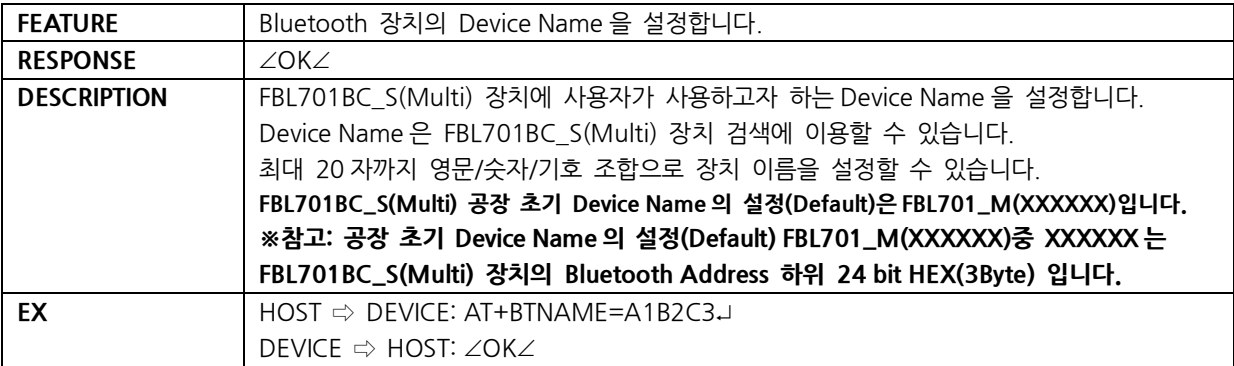

#### AT+BTNAME?

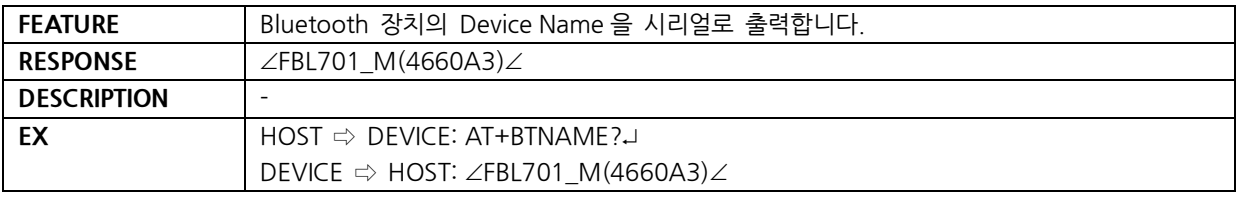

#### AT+BTMSG=n

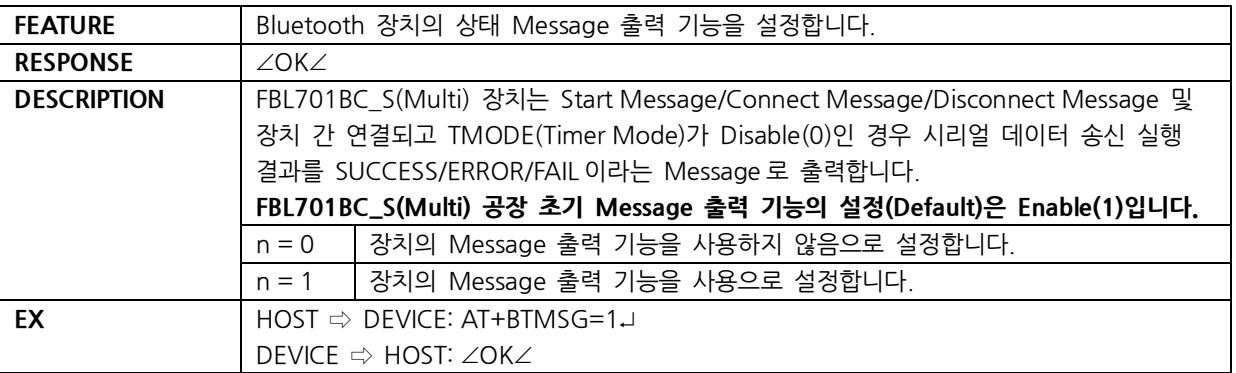

#### AT+BTMSG?

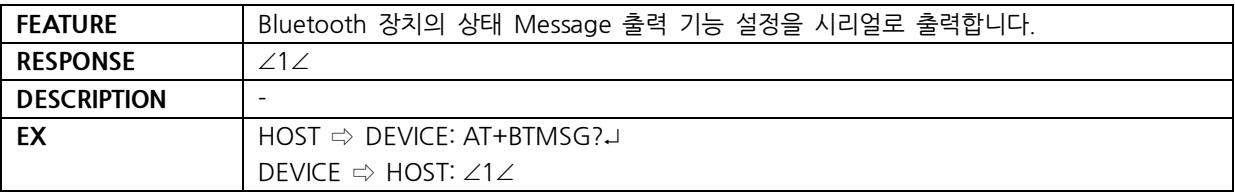

#### AT+BTTXPOWER=n

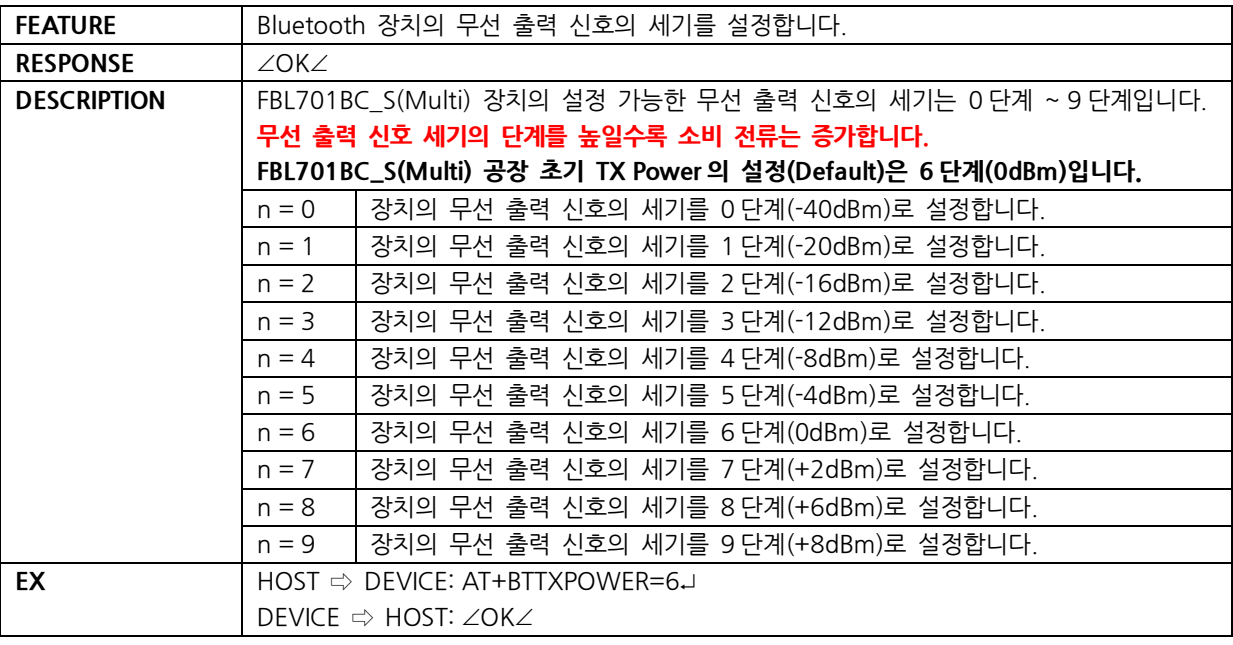

#### AT+BTTXPOWER?

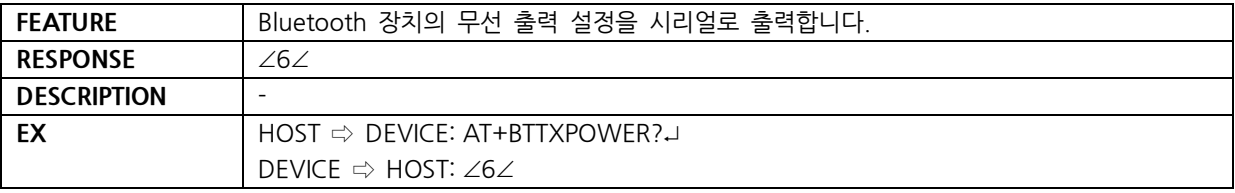

#### AT+BTUART=XXXX

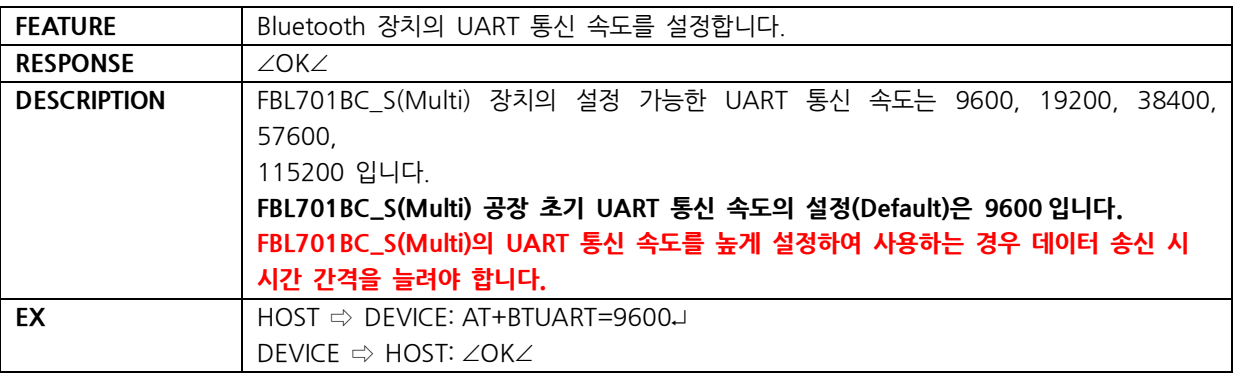

#### AT+BTUART?

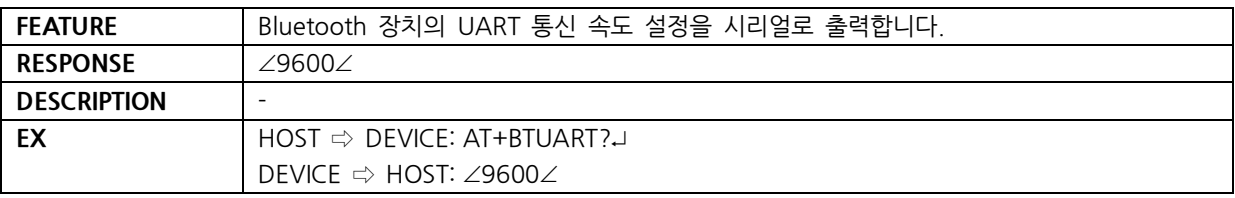

#### AT+BTESC=XX

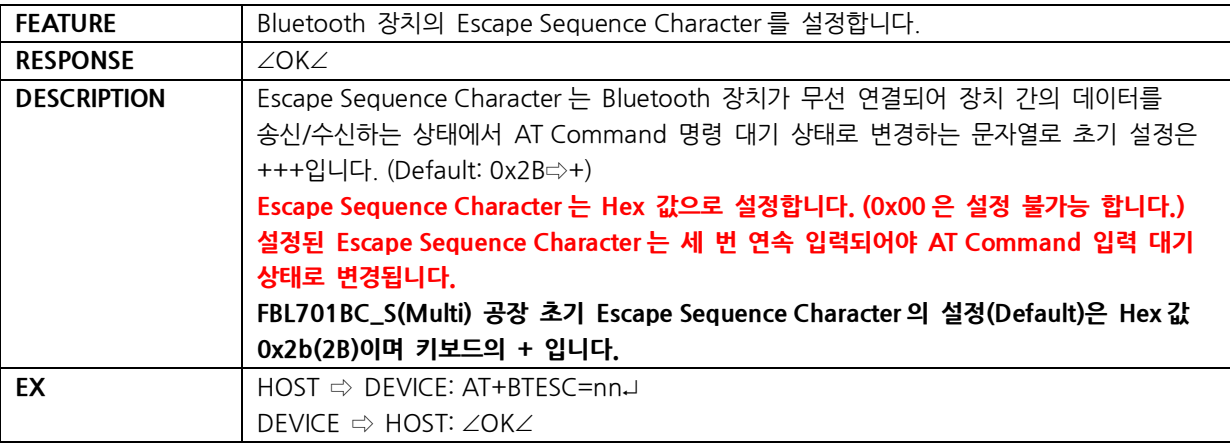

#### AT+BTESC?

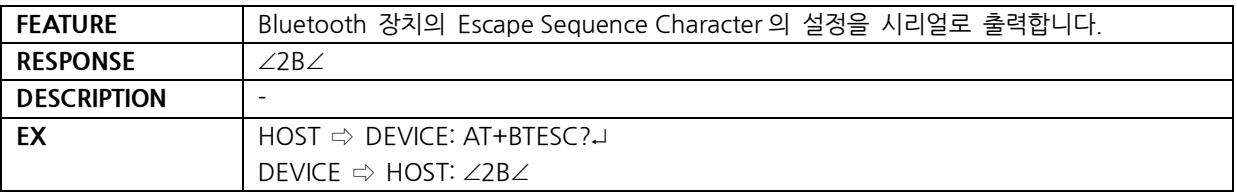

#### AT+BTTMODE=n

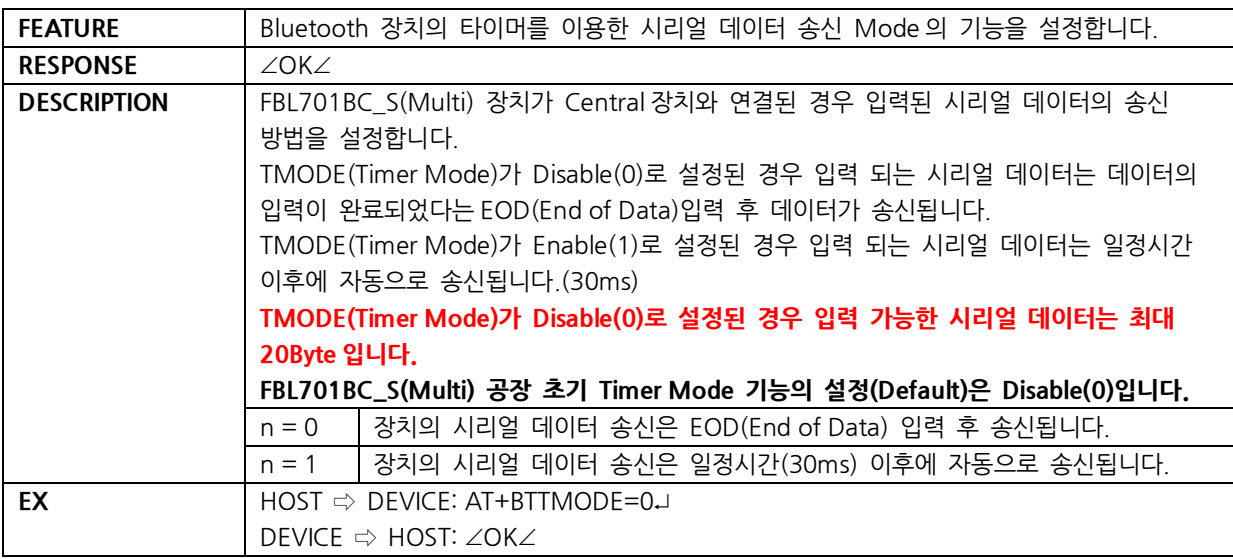

#### AT+BTTMODE?

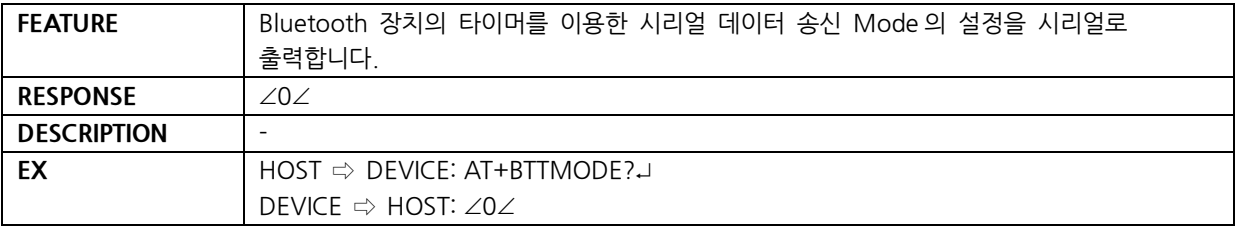

#### AT+BTEOD=XX

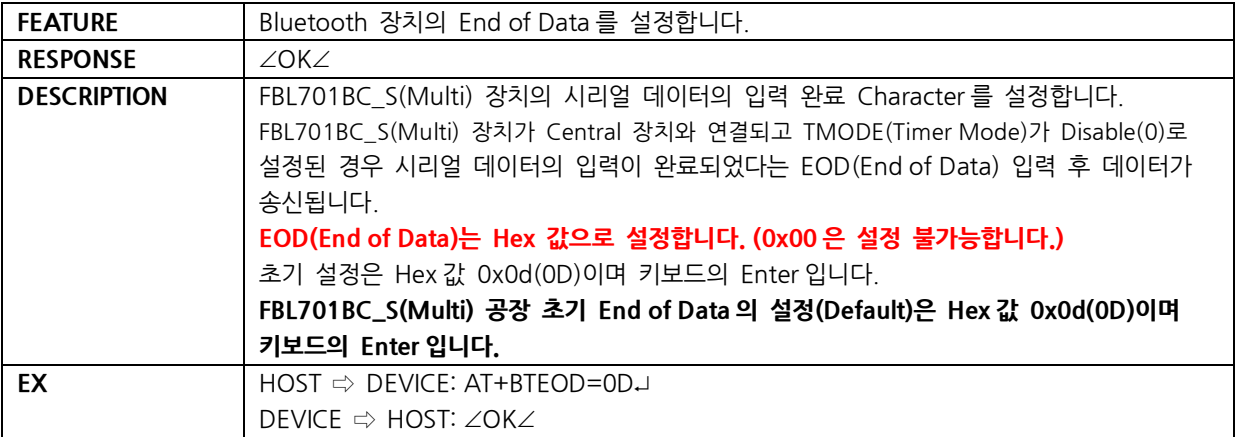

#### AT+BTEOD?

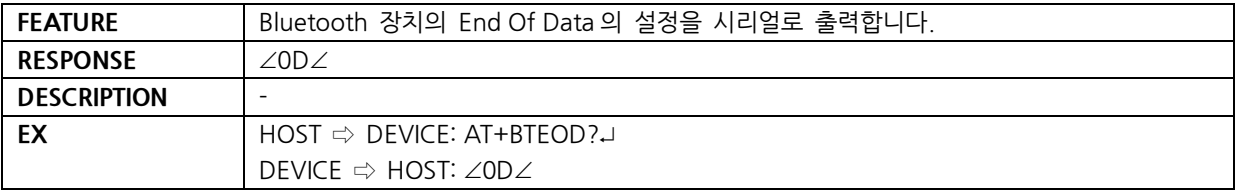

AT+BTPMODE=n

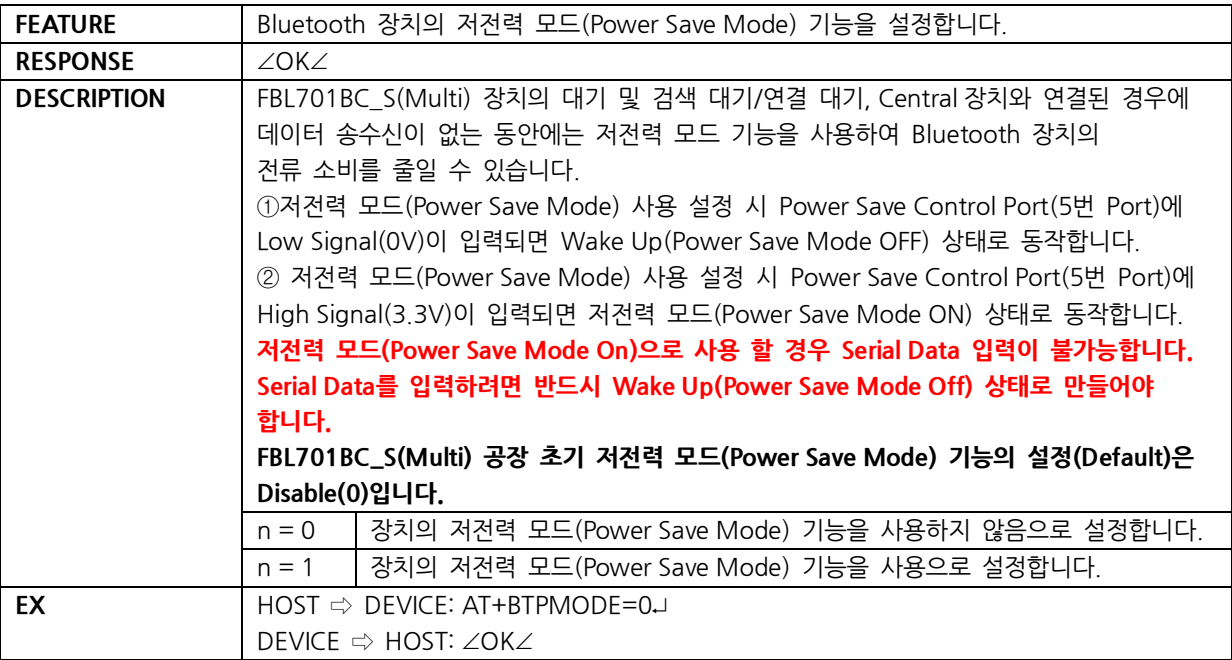

#### AT+BTPMODE?

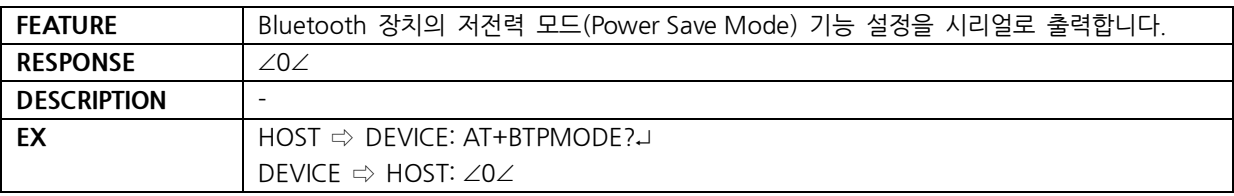

#### AT+BTCTMR=XXXX

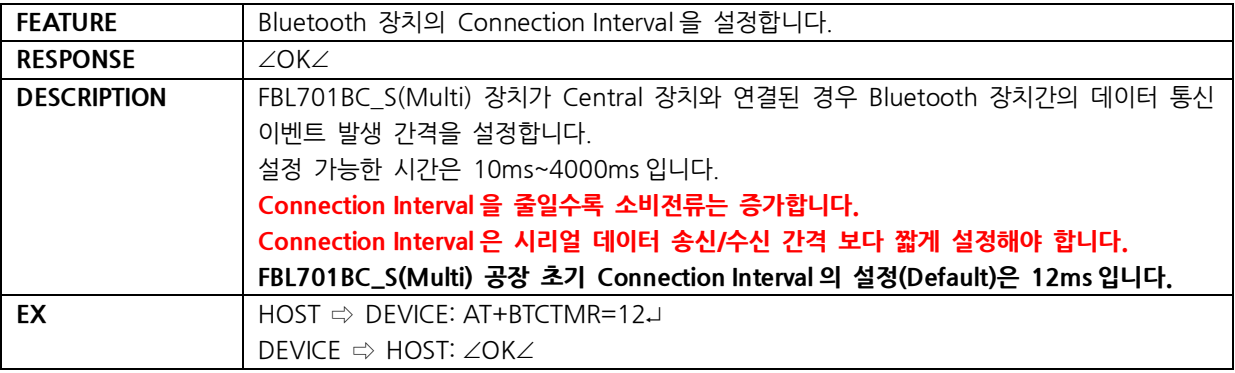

#### AT+ BTCTMR?

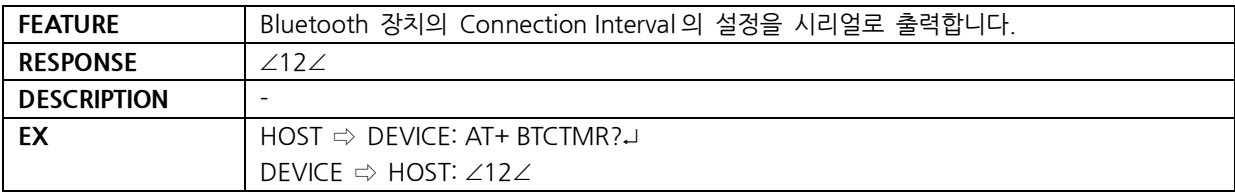

AT+TMPCHAR=n

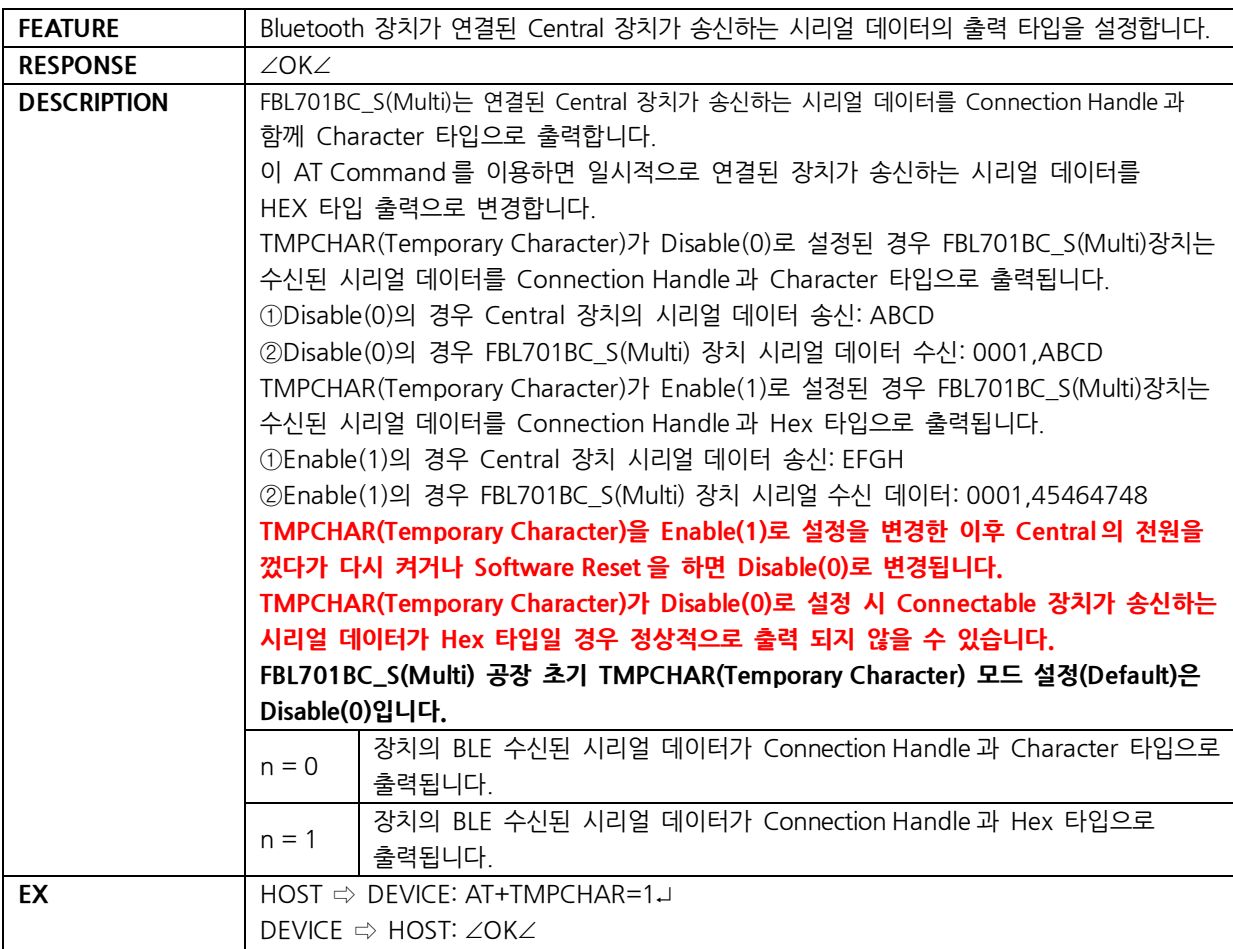

#### AT+ TMPCHAR?

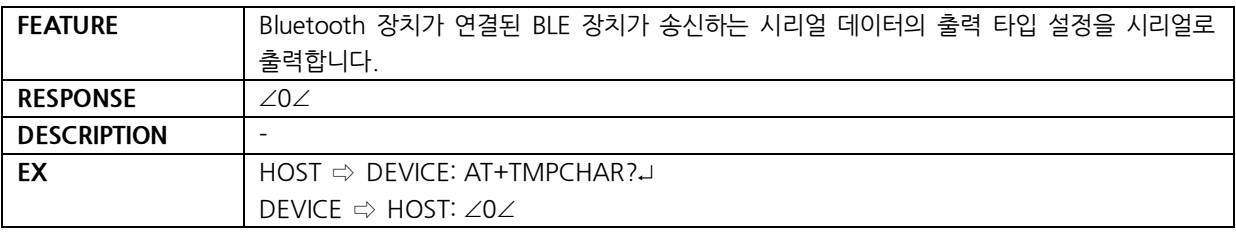

#### AT+BTADVTMR=XXXX

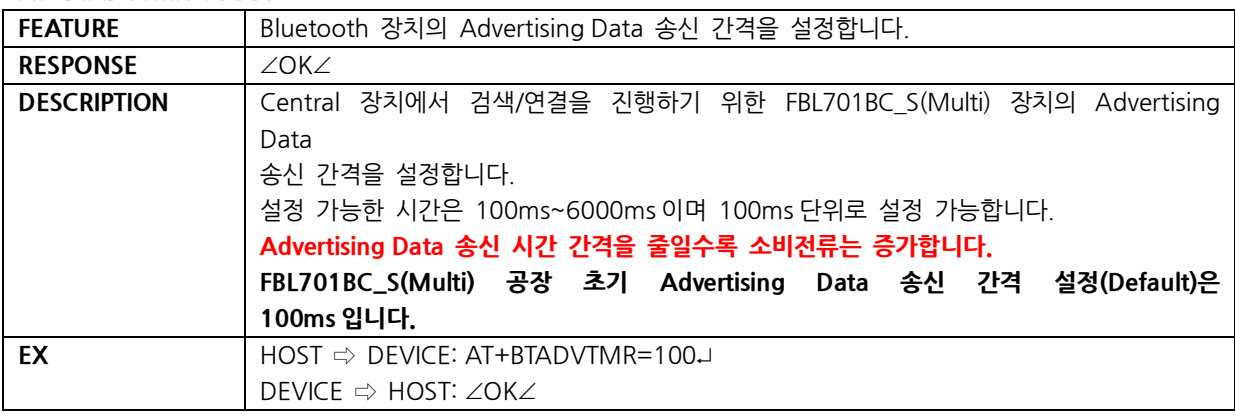

#### AT+ BTADVTMR?

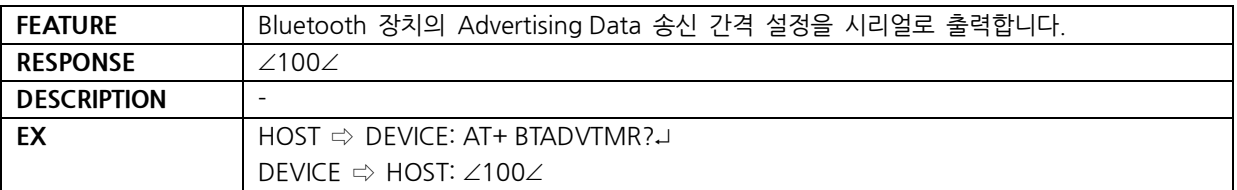

#### AT+BTADDR?

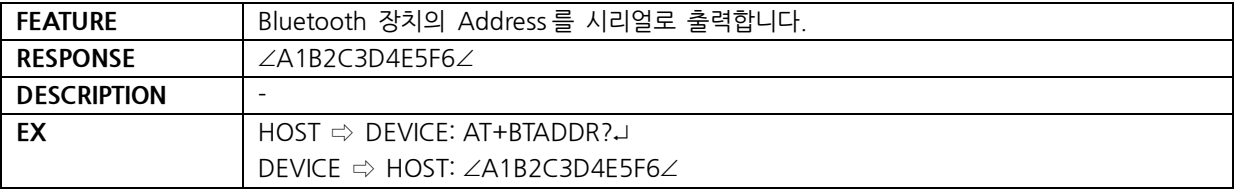

#### AT+BTVER?

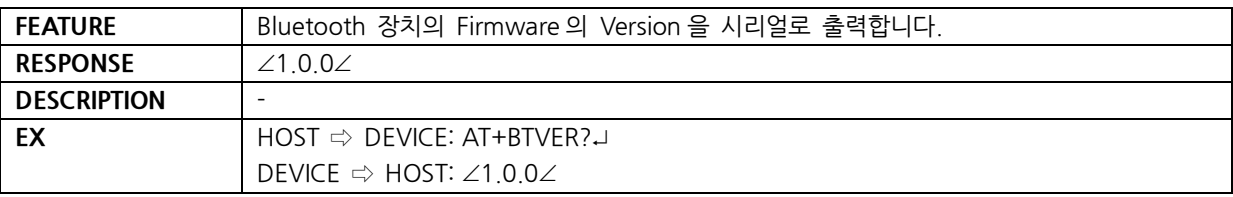

#### AT+BTSTS?

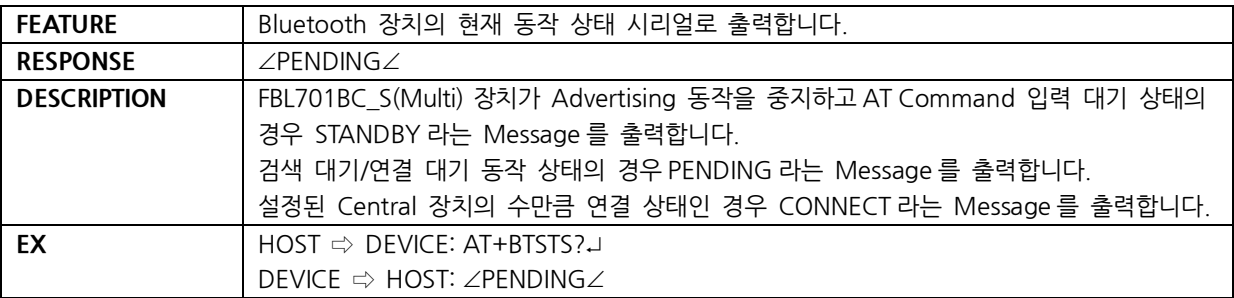

#### AT+BTMODEL?

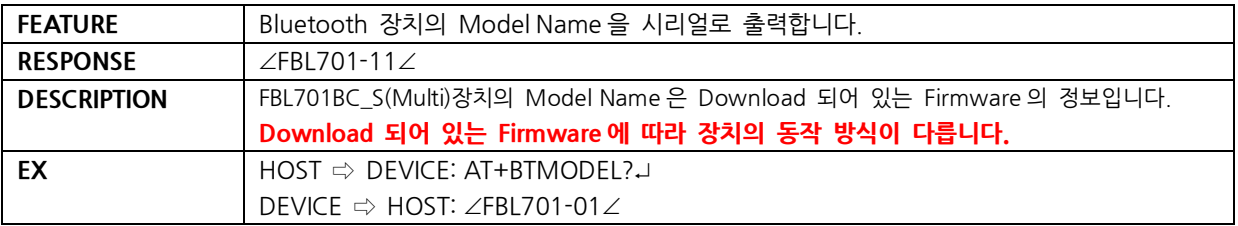

#### AT+BTMODE?

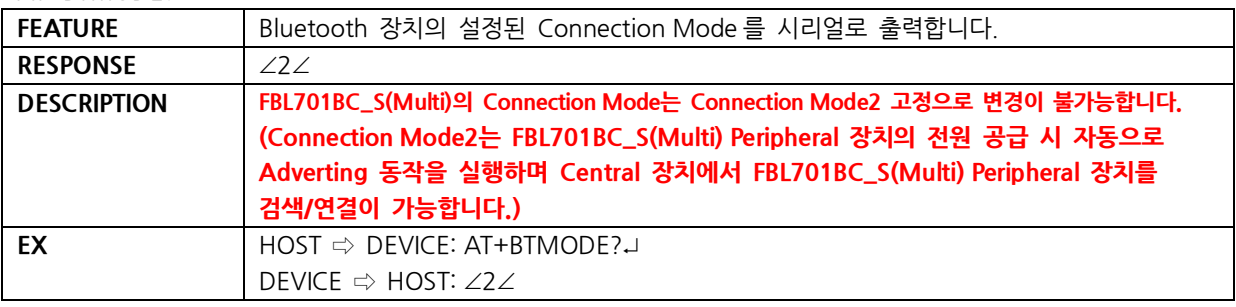

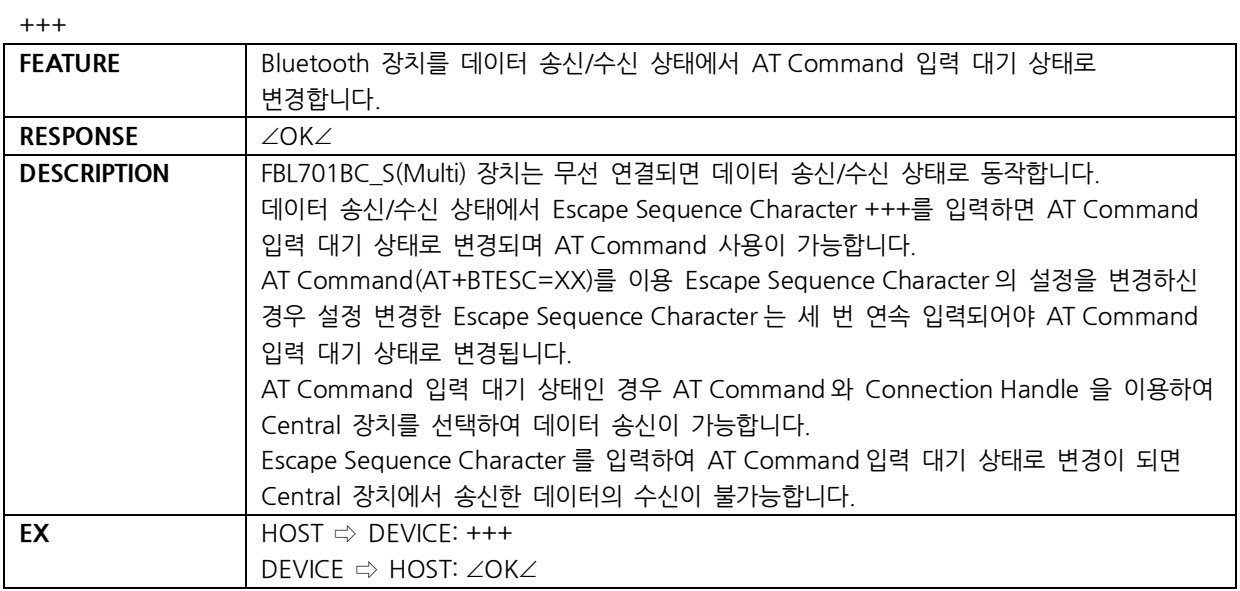

ATO

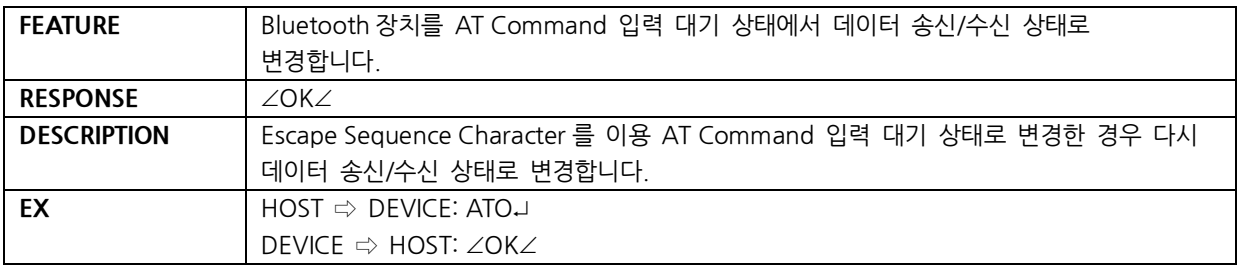

ATH

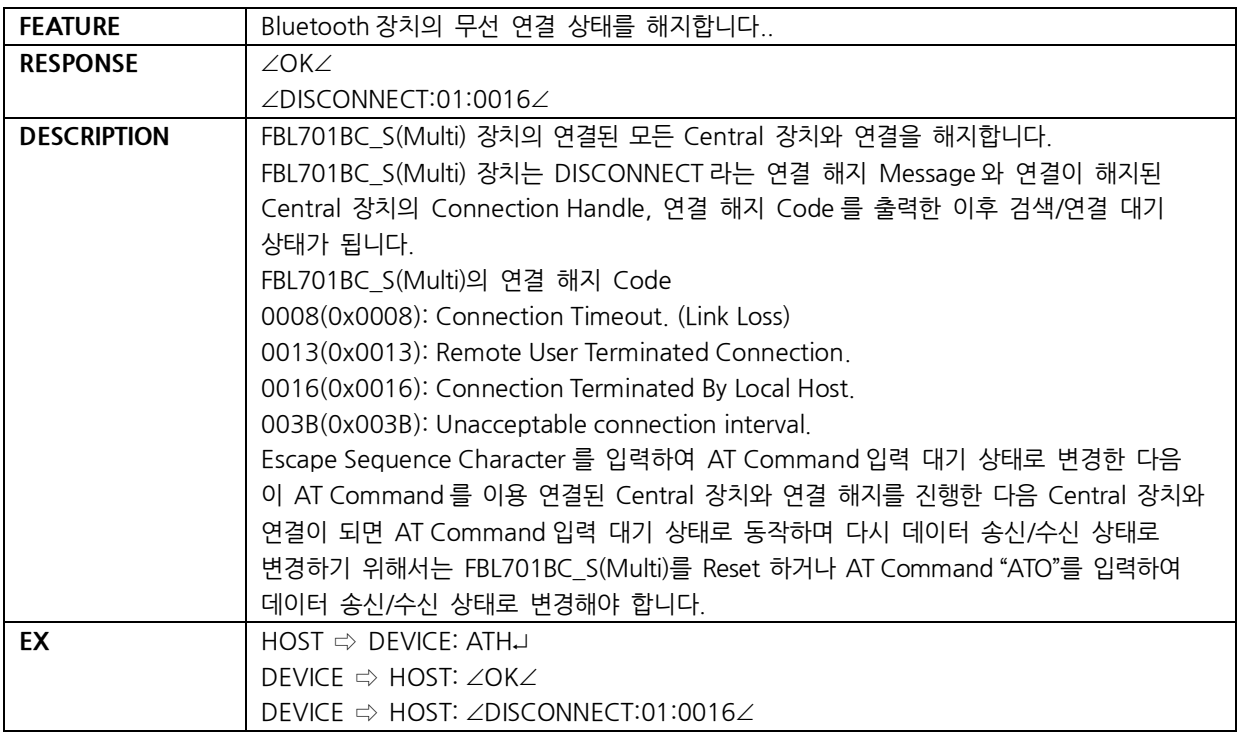

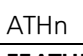

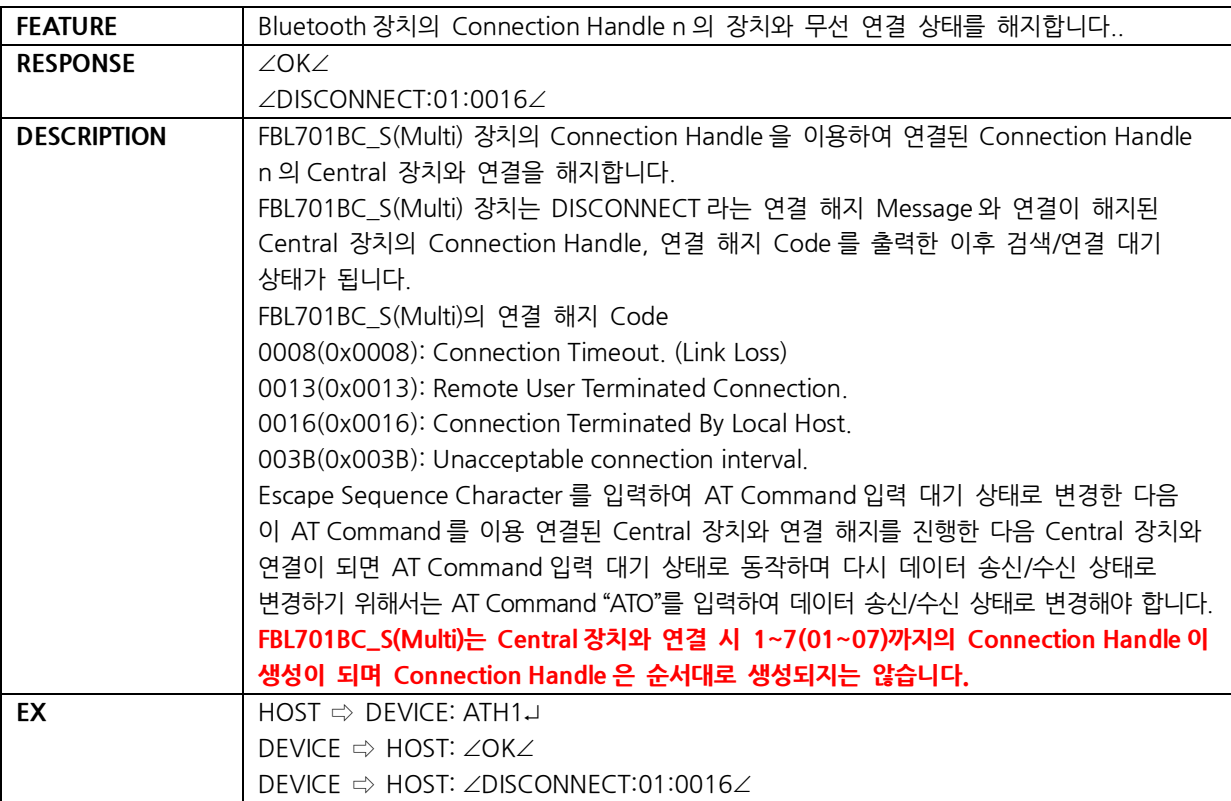

#### AT+BTINFO?

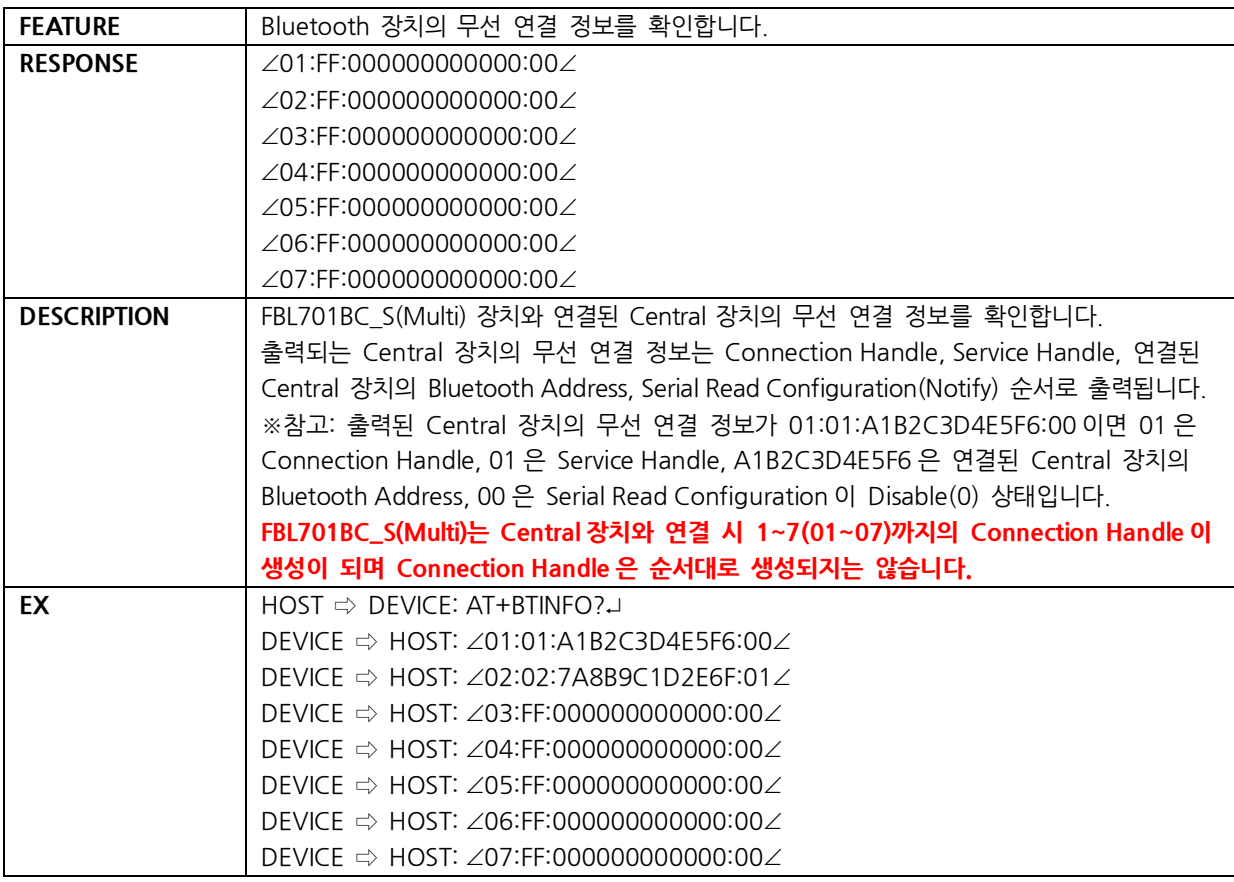

#### AT+NOTIFTOnXXXX

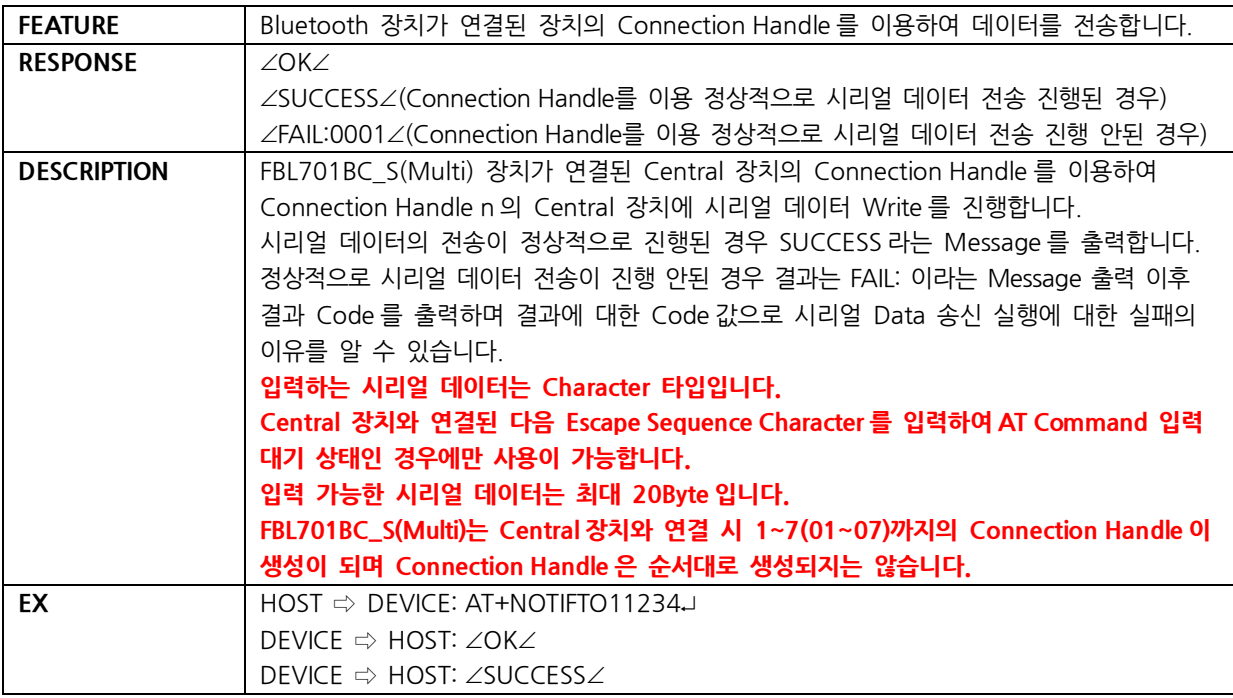

#### AT+NOTIFHTOnXXXX

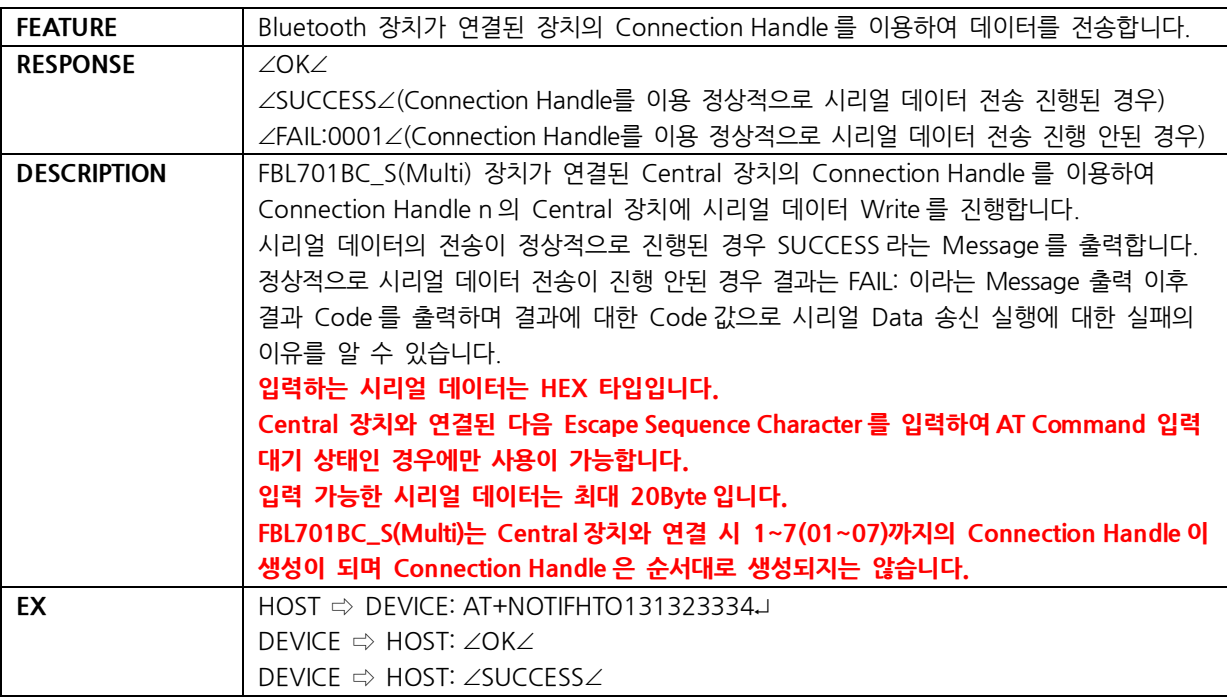

#### AT+REQADV1

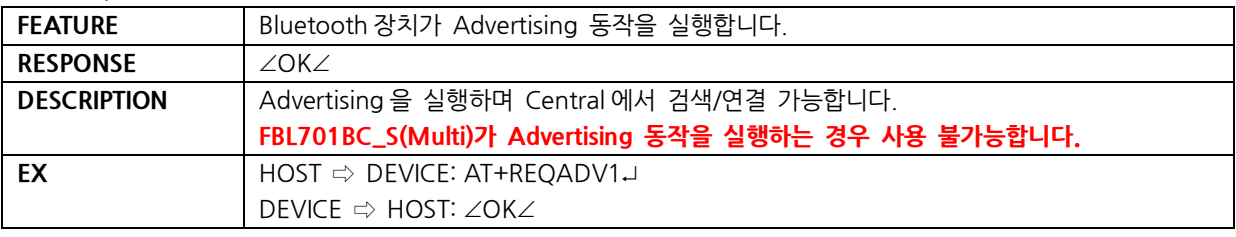

AT+REQADV0

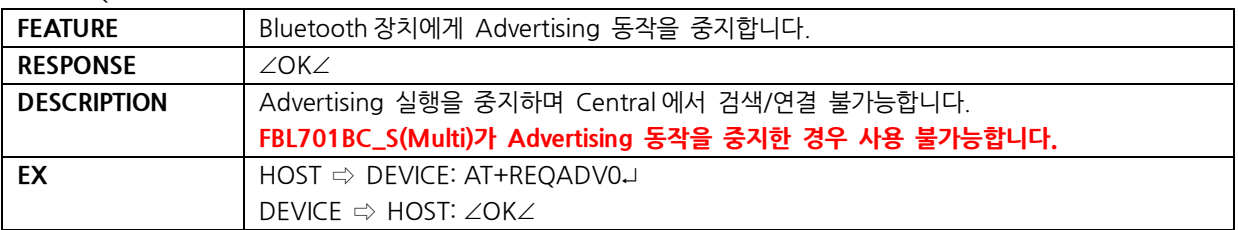

# 12 FBL701BC\_S(Multi) Reference

### 12.1 UUID

### 12.1.1 FBL701BC\_S(Multi) UUID

Bluetooth의 UUID(Universally Unique Identifiers)란 범용 고유 식별자로 128 Bit 로 구성되어 있습니다. Bluetooth 장치간의 통신을 위해서는 제공되는 Service를 알아야 하며 이때 UUID를 이용합니다.

Bluetooth SIG에서 제공되는 공식 범용 고유 식별자(UUID)는 모든 Bluetooth 장치에서 공통으로 사용이 가능하며 Firmtech 제품에서 사용되는 전용 고유 식별자(UUID)는 Firmtech 제품에서만 사용이 가능합니다

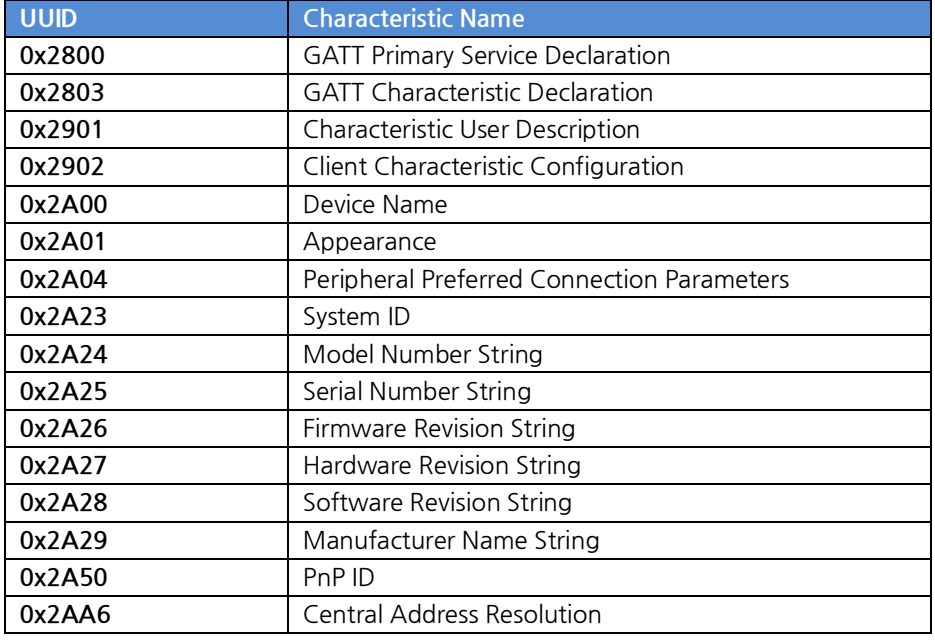

< FBL701BC\_S(Multi)에서 사용 가능한 Bluetooth SIG 공식 범용 고유 식별자 (UUID)>

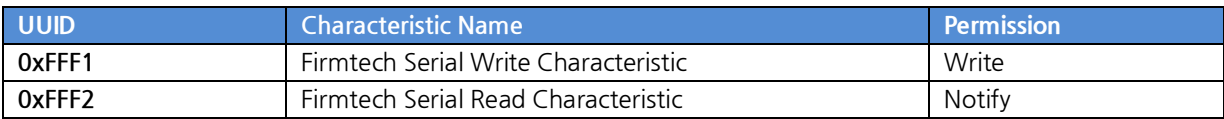

< FBL701BC\_S(Multi)에서 사용 가능한 Firmtech 전용 고유 식별자 (UUID)>

#### < Bluetooth Base UUID >

00000000-0000-1000-8000-00805F9B34FB

#### < Firmtech Serial Service UUID >

0000FFF0-0000-1000-8000-00805F9B34FB

< Firmtech Serial Write Characteristic UUID > 0000FFF1-0000-1000-8000-00805F9B34FB

#### < Firmtech Serial Read Characteristic UUID >

0000FFF2-0000-1000-8000-00805F9B34FB

#### 12.1.2 FBL701BC\_S(Multi) UUID 사용 방법

- ※ FBL701BC\_S(Multi)의 UUID 사용방법은 FBL701BC\_S(Multi) 장치와 FBL701BC Central 장치가 무선 구간 연결 이 되어 있는 경우를 기준으로 작성 되었습니다
- ※ FBL701BC Central에 AT Command 입력은 FBL701BC Central의 SMODE(Serial Mode)가 Enable(1)로 설정된 경우 Escape Sequence Character를 입력하여 AT Command 대기 상태로 동작하거나 SMODE(Serial Mode)가 Disable(0)로 설정된 경우 AT Command 입력이 가능합니다.
- ※ FBL701BC Central 장치의 SMODE(Serial Mode)가 Enable(1)인 경우 AT Command "AT+READXXXX" 또는 "AT+READUXXXX" 이용하여 수신된 데이터가 Hex 타입인 경우 정상적으로 출력되지 않습니다.

FBL701BC Central에서 연결된 FBL701BC\_S(Multi) 장치의 UUID를 확인하는 명령어는 "AT+READUxxxx"입니다.

#### 사용예 1) AT+READU2800

FBL701BC\_S(Multi) 장치와 연결된 FBL701BC Central BLE장치에 "AT+READU2800"을 입력합니다

AT Command "AT+READU2800"는 "UUID 0x2800 (GATT Primary Service Declaration)"의 "Value"를 Read 한다는 의미입니다.

FBL701BC Central 장치에 AT Command "AT+READU2800"을 이용 FBL701BC\_S(Multi)의 장치의 Primary Service의 Value는 다음과 같습니다.

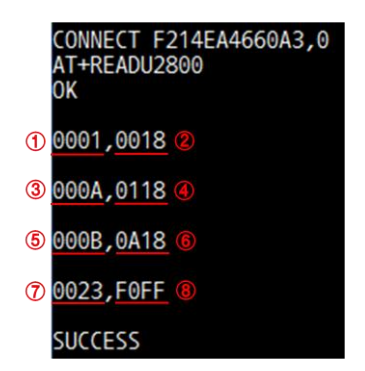

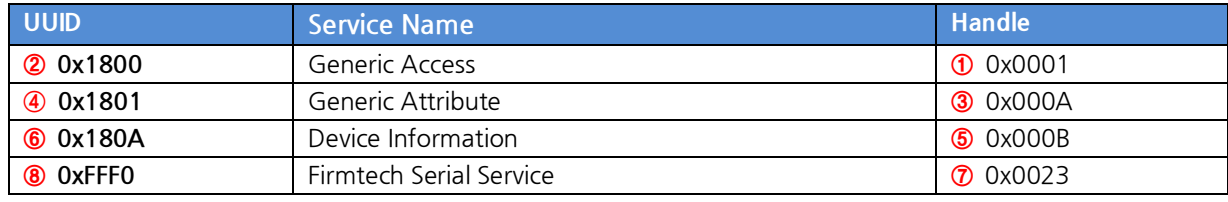

#### 사용예 2) AT+READU2803

FBL701BC\_S(Multi) 장치와 연결된 FBL701BC Central BLE장치에 "AT+READU2803"을 입력합니다

AT Command "AT+READU2803"는 "UUID 0x2803 (GATT Characteristic Declaration)"의 "Value"를 Read 한다는 의미입니다.

FBL701BC Central BLE장치에 AT Command "AT+READU2803"을 이용 FBL701BC\_S(Multi)의 장치의 Characteristic Declaration의 Value는 다음과 같습니다.

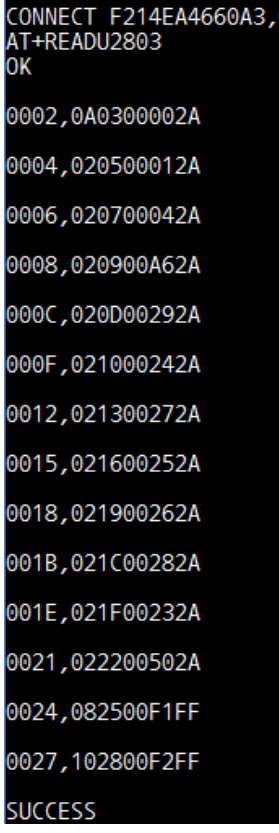

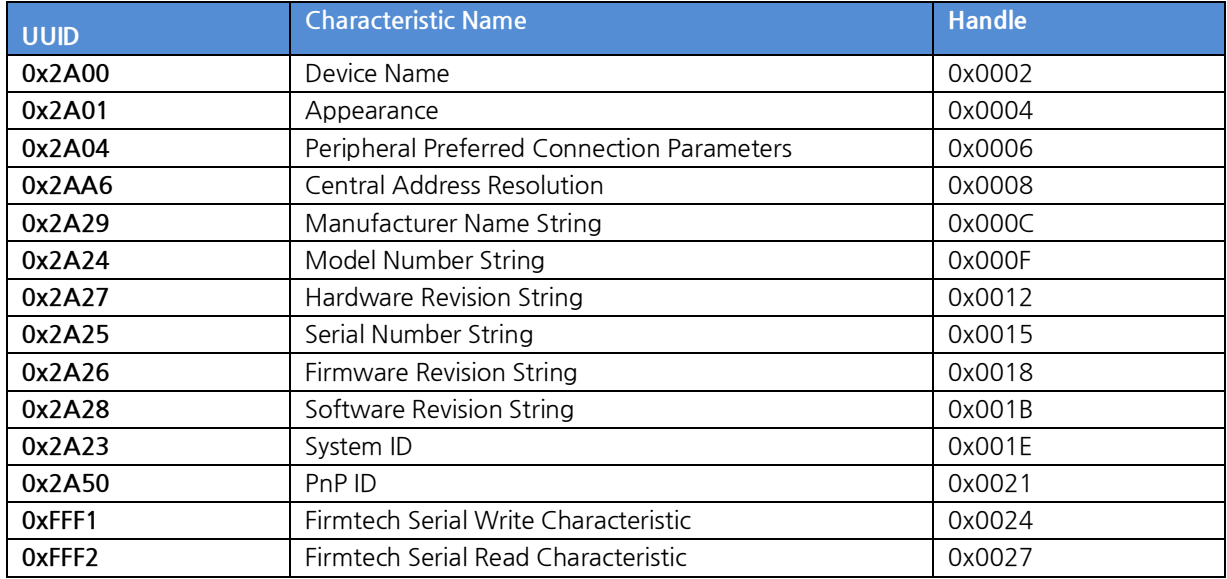

### 사용예 3) AT+READU2A00

FBL701BC\_S(Multi) 장치와 연결된 FBL701BC Central 장치에 "AT+READU2A00"을 입력합니다 AT Command "AT+READU2A00"는 "UUID 0x2A00 (Device Name)"의 "Value"를 Read 한다는 의미입니다.

FBL701BC Central 장치에 AT Command "AT+READU2A00"을

이용 FBL701BC\_S(Multi)의 장치의 Device Name의 Value는 다음과 같습니다.

CONNECT F214EA4660A3,0<br>AT+READU2A00 0K 0003,46424C3730305F4D2834363630413329 **SUCCESS** 

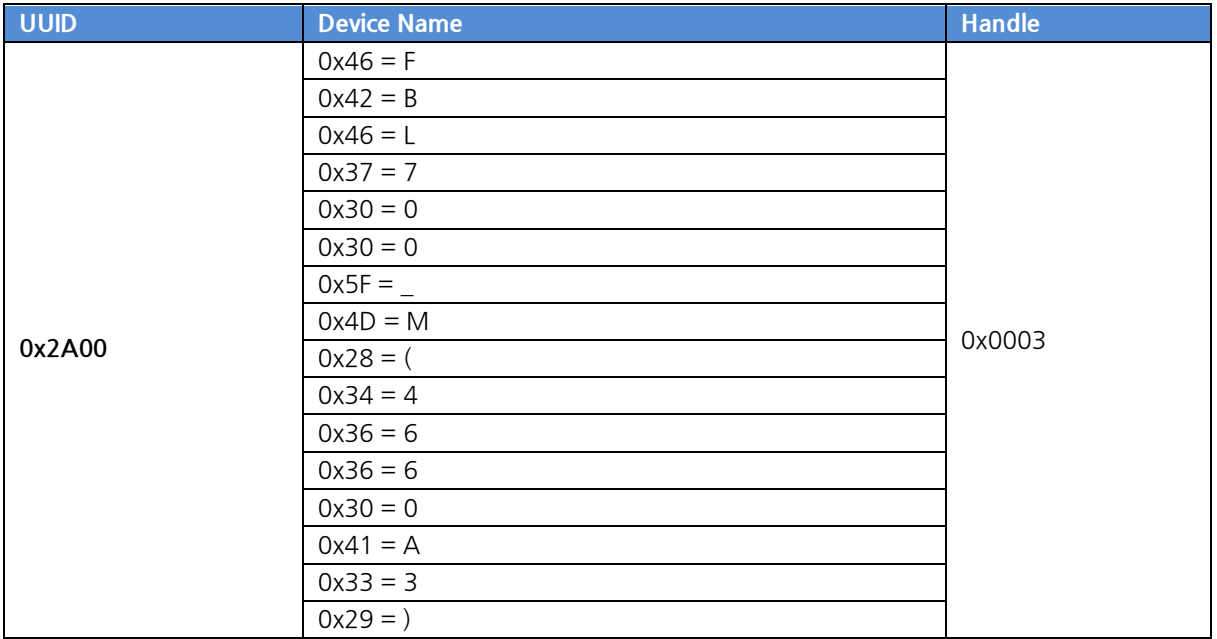

### 12.2 실행 결과 Code값

#### 12.2.1 FBL701BC\_S(Multi) 장치의 연결 해지 Code

FBL701BC\_S(Multi) 장치는 Central 장치와 무선 연결이 해지 되면 연결 해지에 대한 Code가 발생됩니다. 연결 해지 Code값으로 연결 해지에 대한 이유를 알 수 있습니다.

#### [FBL701BC\_S(Multi) 장치 연결 해지 코드]

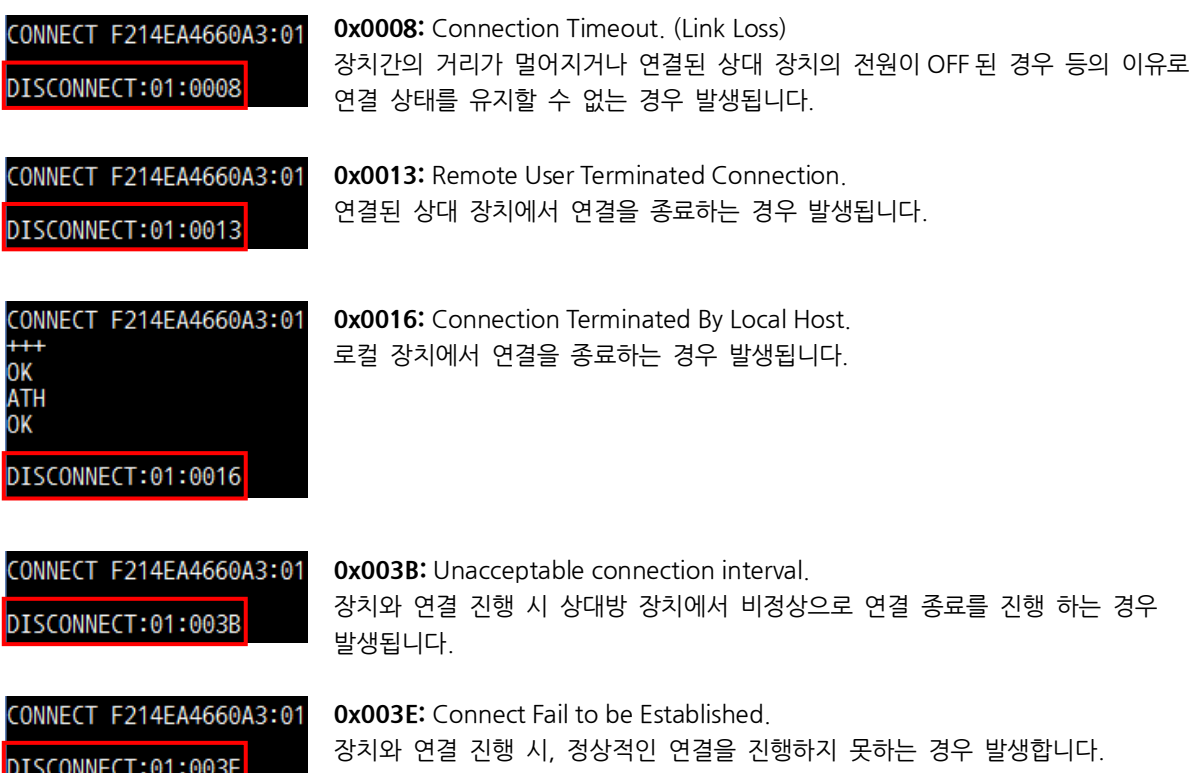

### 12.1.2 FBL701BC\_S(Multi) 장치의 시리얼 Data 송신 결과 Code값

FBL701BC\_S(Multi) 장치의 경우 TMODE(Timer Mode)가 Disable(0)인 경우 시리얼 Data 송신 결과에 대한 Code값이 발생됩니다.

결과에 대한 Code값으로 시리얼 Data 송신 실행에 대한 실패의 이유를 알 수 있습니다.

CONNECT F214EA4660A3:01 FAIL:0001

FAIL:0001: 시리얼 Data 길이가 20 바이트가 넘는 경우 등의 이유로 상대방 장치에 시리얼 Data 를 정상적으로 송신하지 못한 경우 발생됩니다.

CONNECT F214EA4660A3:01 FAIL:0002

FAIL:0002: 입력된 시리얼 Data 없이 상대방 장치에 시리얼 Data 를 송신하는 경우 발생됩니다.

FAIL:0003: Serial Read Configuration 의 Enable(1)이 진행 안된 Central 장치에 AT+NOTIFT010123456789 OK FAIL:0003

**SUCCESS** 

CONNECT F214EA4660A3:01 SUCCESS: 정상적으로 상대방 장치에 시리얼 Data 를 송신한 경우 발생됩니다.

### 12.3 FBL701BC\_S(Multi) 시리얼 Data 송신 간격

FBL701BC\_S(Multi)는 설정된 장치 수만큼 Central 장치가 연결될 때까지 Advertising 동작을 하며 설정된 장치 수만큼 Central 장치가 연결되면 Advertising 동작을 중지합니다. FBL701BC\_S(Multi)는 1 대의 Central 장치와 연결되는 경우에도 데이터 송신/수신 상태로 동작합니다. FBL701BC\_S(Multi)는 Central 장치와 연결 시 1~7(01~07)까지의 Connection Handle 이 생성이 되며 생성된 Connection-Handle 을 사용하여 FBL701BC\_S(Multi)는 Central 장치와 통신이 진행합니다.

시리얼 Data 를 송신하는 경우 발생됩니다.

#### ※ FBL701BC\_S(Multi)에 연결된 Central 장치의 수가 많아지면 데이터 송신 시 시간 간격을 늘려야 합니다.

FBL701BC\_S(Multi)의 UART 통신 속도를 9600bps 로 설정 시 데이터를 송신 간격은 아래와 같습니다.

 2대의 Central 장치와 연결 시: FBL701BC\_S(Multi)는 약 80ms 간격으로 데이터를 송신해야 합니다. 3대의 Central 장치와 연결 시: FBL701BC\_S(Multi)는 약 120ms 간격으로 데이터를 송신해야 합니다. 4대의 Central 장치와 연결 시: FBL701BC\_S(Multi)는 약 160ms 간격으로 데이터를 송신해야 합니다. 5대의 Central 장치와 연결 시: FBL701BC\_S(Multi)는 약 200ms 간격으로 데이터를 송신해야 합니다. 6대의 Central 장치와 연결 시: FBL701BC\_S(Multi)는 약 240ms 간격으로 데이터를 송신해야 합니다. 7대의 Central 장치와 연결 시: FBL701BC\_S(Multi)는 약 280ms 간격으로 데이터를 송신해야 합니다.

#### ※ FBL701BC\_S(Multi)에 연결된 UART 통신 속도를 높이면 데이터 송신 시 시간 간격을 늘려야 합니다.

FBL701BC\_S(Multi)의 UART 통신 속도를 115200bps 로 설정 시 데이터를 송신 간격은 아래와 같습니다.

 2대의 Central 장치와 연결 시: FBL701BC\_S(Multi)는 약 240ms 간격으로 데이터를 송신해야 합니다. 3대의 Central 장치와 연결 시: FBL701BC\_S(Multi)는 약 360ms 간격으로 데이터를 송신해야 합니다. 4대의 Central 장치와 연결 시: FBL701BC\_S(Multi)는 약 480ms 간격으로 데이터를 송신해야 합니다. 5대의 Central 장치와 연결 시: FBL701BC\_S(Multi)는 약 600ms 간격으로 데이터를 송신해야 합니다. 6대의 Central 장치와 연결 시: FBL701BC\_S(Multi)는 약 720ms 간격으로 데이터를 송신해야 합니다. 7대의 Central 장치와 연결 시: FBL701BC\_S(Multi)는 약 840ms 간격으로 데이터를 송신해야 합니다.

※ FBL701BC\_S(Multi)에 데이터 송신에 대한 시간 간격은 통신 환경에 따라 다를 수 있습니다. ※ FBL701BC S(Multi)에 데이터 송신에 대한 정확한 시간 간격과 송신하는 데이터의 양은 사용자가 직접 테스트를

# 13 FBL701BC\_S(Multi) Service

※ FBL701BC\_S(Multi) Service는 FBL701BC\_S(Multi) 장치와 FBL701BC Central 장치가 무선 구간 연결이 되어 있는 경우를 기준으로 작성 되었습니다

### 13.1 Peripheral Service & Characteristic

GATT 기반의 BLE 장치가 서로 연결되어 Data 송신 수신을 하기 위해서는 Central 장치가 Peripheral 장치에서 지원하는 Service 를 알고 있어야 합니다. Peripheral 장치에서 지원하는 Service 를 정확히 알기 위해서는 장치간의 무선 구간 연결을 진행하고 Central 장치에서 Peripheral 장치의 Primary Service 와 Characteristic 을 검색해야 합니다.

Central 장치가 Peripheral 장치의 Primary Service 와 Characteristic 을 검색하는 작업을 "Discovery"라고 합니다. Peripheral 장치의 Service 를 확인 하는 가장 좋은 방법은 제조사에서 제공하는 "Service 관련 문서"을 참고 하는 것입니다.

Peripheral 장치의 Service 를 확인하는 다른 방법은 Advertising Data 에 포함되어 있는 "Service Class UUIDs"를 이용하는 것입니다. 일반적으로 Peripheral 장치는 지원되는 Primary Service 를 Advertising Data 에 포함시킵니다. FBL701BC\_S(Multi) 장치에서 지원하는 Service 를 확인하는 방법은 아래와 같습니다.

### 13.1.1 Primary Service

FBL701BC Central 장치와 FBL701BC\_S(Multi) 장치의 무선 구간 연결 이후, FBL701BC Central 장치에 AT Command "AT+READU2800" 를 입력합니다.

AT Command "AT+READU2800" 의 의미는 FBL701BC\_S(Multi) 장치의 UUID 가 0x2800 에 정의된 항목을 확인 한다는 의미 입니다. (UUID 0x2800: GATT Primary Service Declaration)

※ Primary Service 항목의 Permission 은 Read 입니다.

FBL701BC\_S(Multi) 장치의 Primary Service 를 구성하면 UUID 0x2800 에 등록이 됩니다.

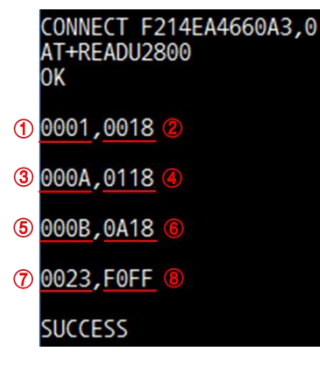

AT Command "AT+READU2800" 를 이용하면 Peripheral 장치의 Primary Service 를 검색할 수 있습니다.

UUID Service Name Handle Service Name Handle 0x1800 Generic Access ① 0x0001 0x1801 Generic Attribute ③ 0x000A 0x180A Device Information ⑤ 0x000B 0x FFF0 Firmtech Serial Service **Department of All Service 8 and Service <b>** ⊙ 0x0023

FBL701BC\_S(Multi) 장치의 Primary Service 와 UUID 는 다음과 같습니다.

#### 13.1.2 Characteristic Declaration

FBL701BC Central 장치와 FBL701BC\_S(Multi) 장치의 무선 구간 연결 이후, FBL701BC Central 장치에 AT Command "AT+READU2803" 를 입력합니다.

AT Command "AT+READU2803" 의 의미는 FBL701BC S(Multi) 장치의 UUID 가 0x2803 에 정의된 항목을 확인 한다는 의미 입니다. (UUID 0x2803: GATT Characteristic Declaration)

※ Characteristic Declaration 항목의 Permission 은 Read 입니다.

FBL701BC\_S(Multi) 장치의 Primary Service 구성 후 각각의 Service 의 Characteristic Declaration 을 구성하면 UUID 0x2803 에 등록이 됩니다.

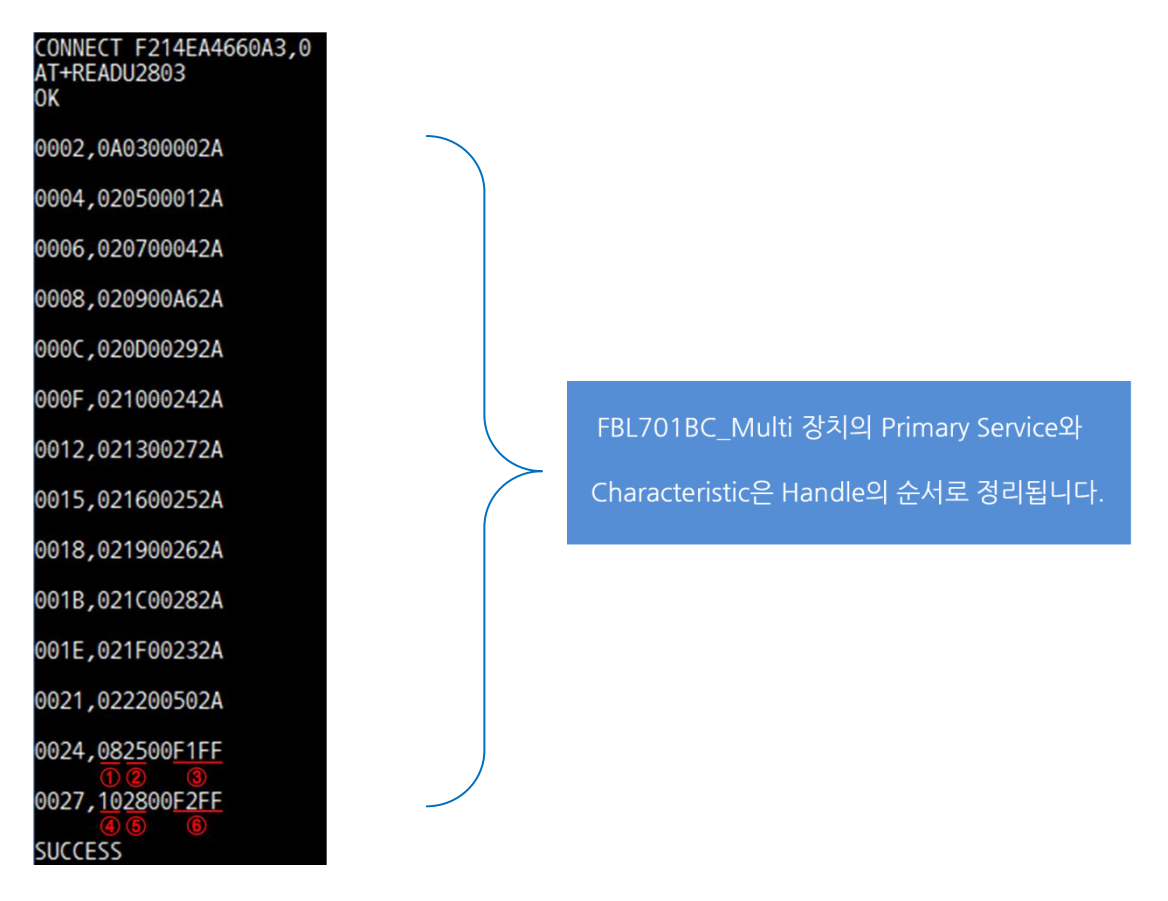

AT Command "AT+READU2803" 를 이용하면 FBL701BC\_S(Multi) 장치의 Primary Service 각각의 Characteristic Declaration 을 검색할 수 있습니다.

Primary Service 에서 확인된 "0023, F0FF"와 Characteristic Declaration 에서 확인된"0024, 082500F1FF" 를 예로 들어 정리하면 아래와 같습니다.

Primary Service 0xFFF0 의 Handle 은 0x0023 이고 Characteristic Declaration 의 Handle 은 0x0024 입니다.

Characteristic Declaration 의 내용은 아래와 같습니다.

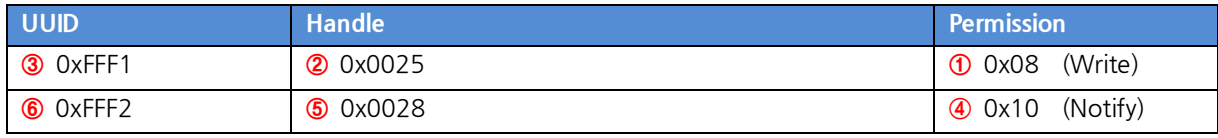

앞에서 설명한 13.1.1 Primary Service 내용과 13.1.2 Characteristic Declaration 내용을 반영하여 FBL701BC\_S(Multi)의 "Service & Characteristic 표"형태로 정리하면 아래의 표와 같습니다.

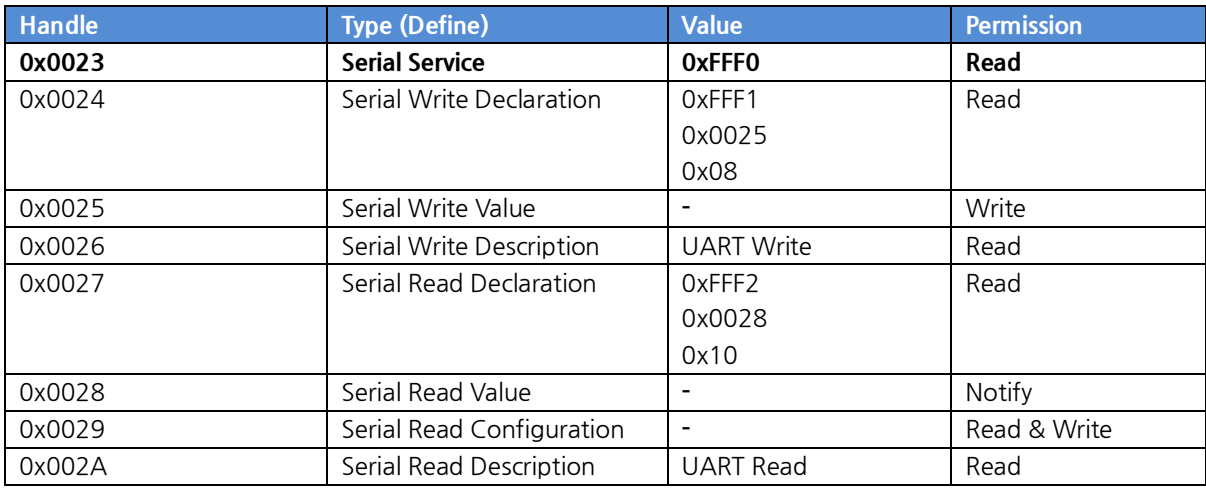

Service & Characteristic 표상의 Permission 관련 참고 사항은 아래의 표와 같습니다

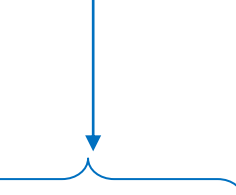

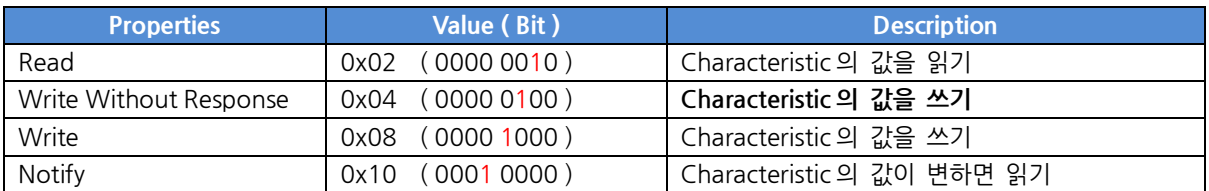

### 13.1.3 Characteristic Configuration

FBL701BC Central 장치와 FBL701BC\_S(Multi) 장치의 무선 구간 연결 이후, FBL701BC Central 장치에 AT Command "AT+READU2902" 을 입력합니다.

AT Command "AT+READU2902"의 의미는 Peripheral 장치의 UUID 가 0x2902 에 정의된 항목을 확인 한다는 의미 입니다. (UUID 0x2902: Client Characteristic Configuration)

\* Characteristic Configuration 항목의 Permission 은 Read 입니다.

FBL701BC\_S(Multi) 장치의 Primary Service 구성 후 각각의 Service 의 Characteristic Configuration 을 구성하면 UUID 0x2902 로 등록됩니다

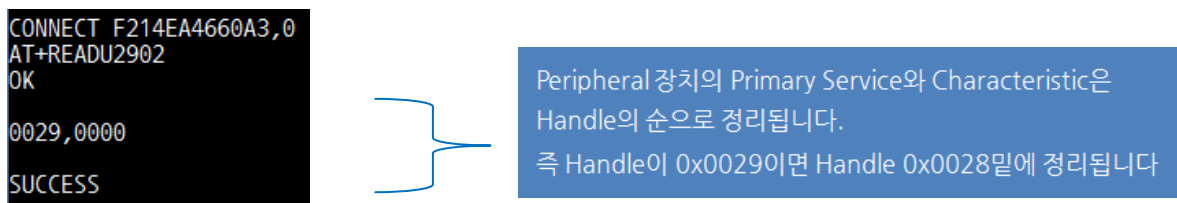

AT Command "AT+READU2902" 를 이용하면 FBL701BC\_S(Multi) 장치의 Primary Service 각각의 Characteristic Configuration 을 검색할 수 있습니다. (Characteristic Configuration 은 필요한 경우만 구성합니다) Characteristic Configuration 에서 읽은 "0029,0000"은 Handle 이 0x0029 이고 Value 가 0x0000 이라는 것을 나타냅니다.

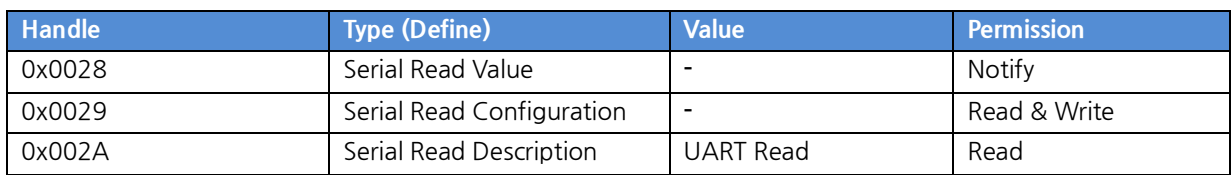

FBL701BC\_S(Multi)의 "Service & Characteristic 표" 형태로 정리하면 아래와 같습니다.

UUID 0x2902 으로 등록된 Characteristic Configuration 항목의 Permission 은 Read 입니다. Primary Service 각각에 구성된 Characteristic Configuration 의 Permission 은 Read & Write 입니다. UUID 0x2902 를 사용하는 경우 Characteristic Configuration 항목을 Read 만 가능합니다. Handle 0x0029 를 사용하는 경우, 각각의 Characteristic Configuration 은 Read &Write 가 가능합니다.

### 13.1.4 Characteristic Description

FBL701BC Central 장치와 FBL701BC\_S(Multi) 장치의 무선 구간 연결 이후 FBL701BC Central 장치에 AT Command "AT+READU2901" 을 입력합니다.

AT Command "AT+READU2901"의 의미는 Peripheral 장치의 UUID 가 0x2901 에 정의된 항목을 확인 한다는 의미 입니다. (UUID 0x2901: Characteristic User Description)

\* Characteristic Description 항목의 Permission 은 Read 입니다.

FBL701BC\_S(Multi) 장치의 Primary Service 구성 후 각각의 Service 의 Characteristic Description 을 구성하면 UUID 0x2901 로 등록됩니다.

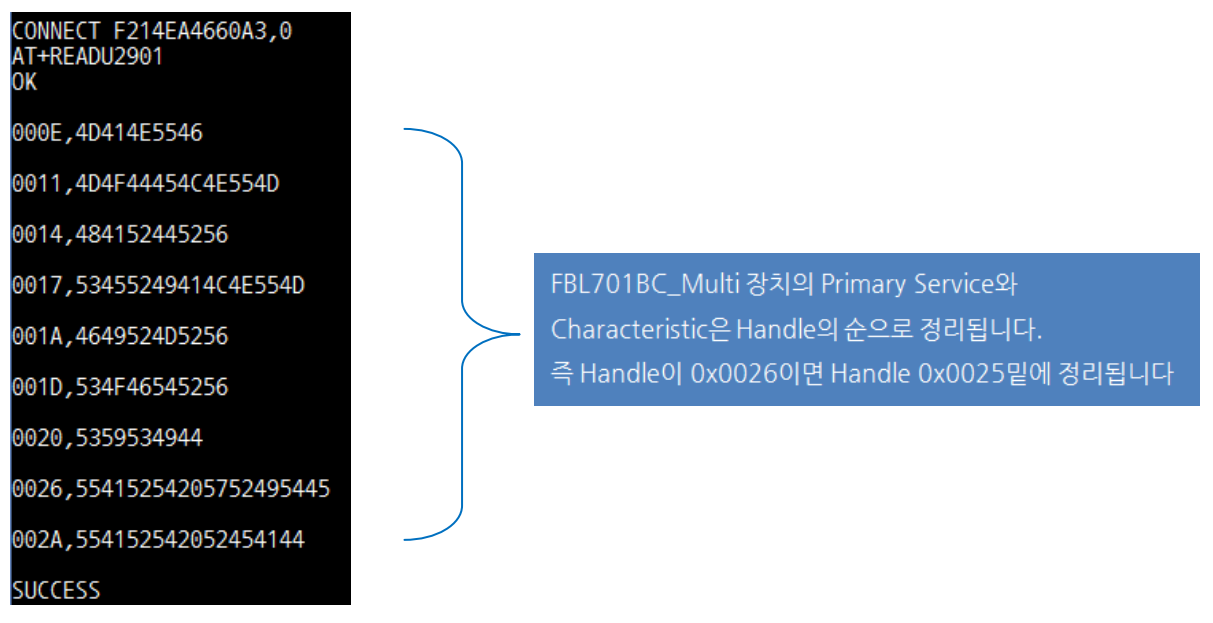

AT Command "AT+READU2901" 를 이용하면 Peripheral 장치의 Primary Service 각각의 Characteristic Description 을 검색할 수 있습니다.

Characteristic Description 에서 확인된 "0026, 55415254205752495445" 를 예로 들어 정리하면 아래와 같습니다.

Characteristic Declaration 의 Handle 은 0x0026 이고 Value 가 0x55415254205752495445 이라는 것을 나타냅니다.

Characteristic Declaration 의 내용은 아래와 같습니다.

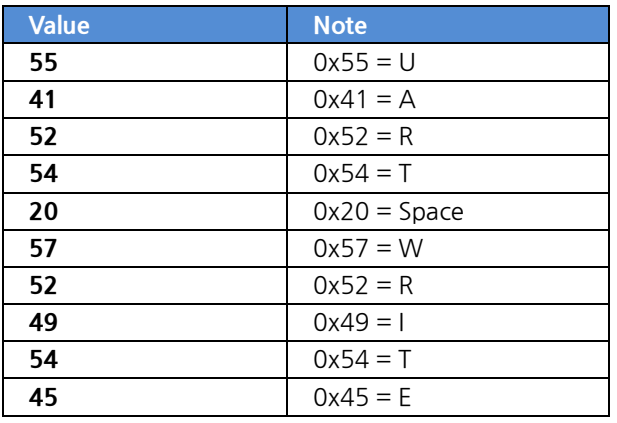

이와 같이 "Discovery"를 이용하여 FBL701BC\_S(Multi) 장치에서 지원하는 Service 와 Characteristic 을 검색할 수 있습니다.

검색된 Service 와 Characteristic 중, 실제 데이터의 송/수신에 사용하는 것은 "Characteristic Declaration"과 "Characteristic Configuration" 부분입니다.